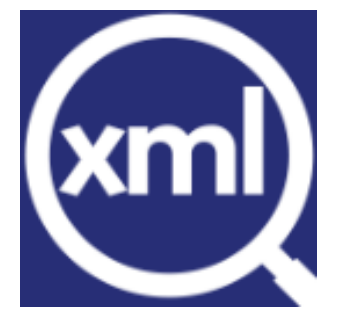

# Manual de uSuario del sistema eXperto XML

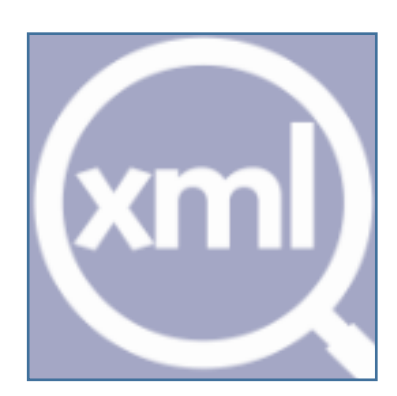

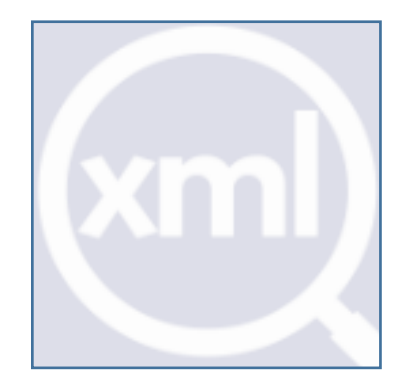

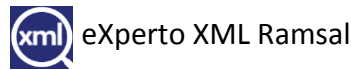

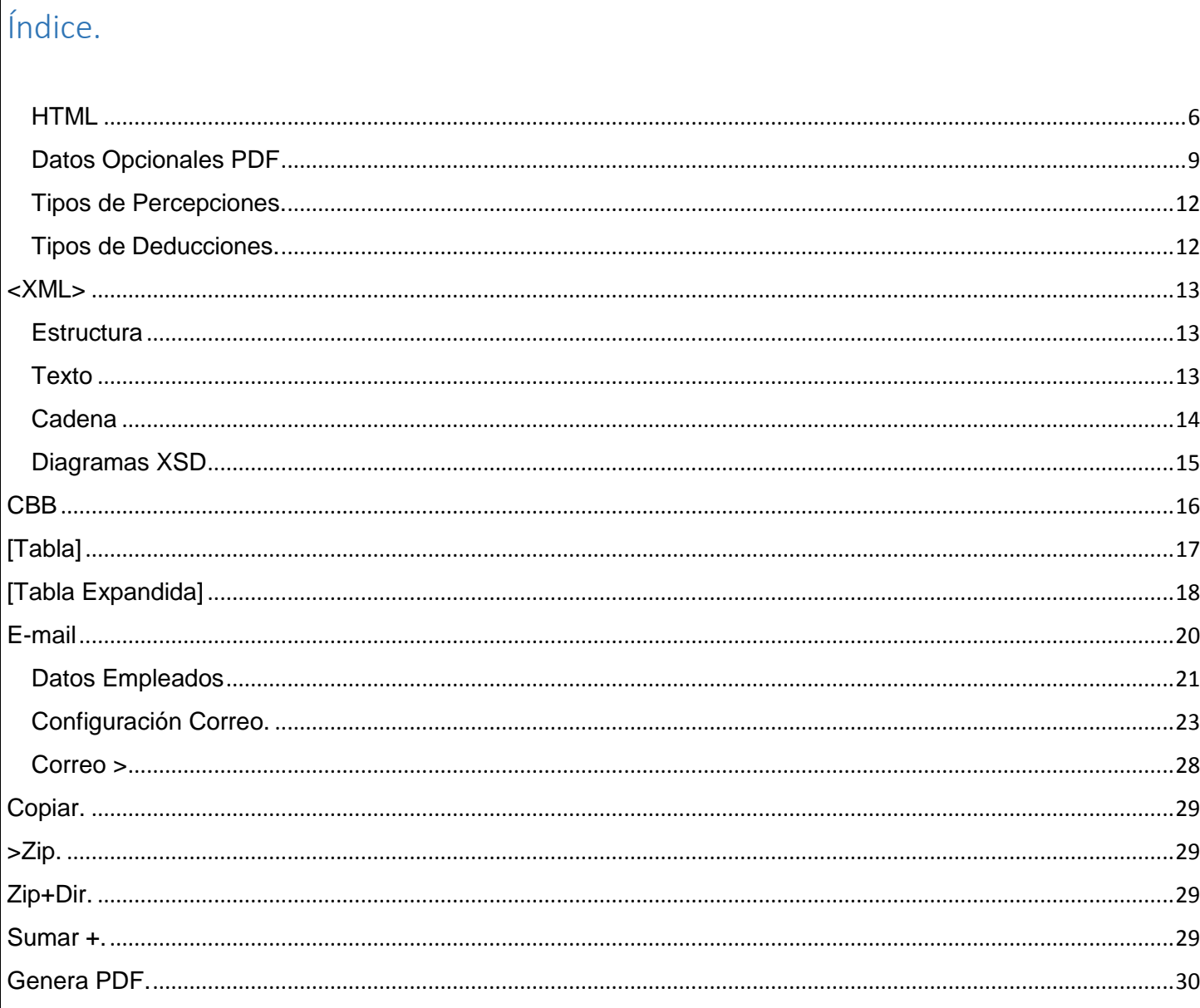

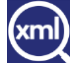

**E**l eXperto XML es un programa desarrollado para la facilitación de la lectura y comprensión de los

archivos XML de los recibos de nómina, esta herramienta fue desarrollada como un plus a la nómina Ramsal en donde se podrá validar archivos XML tanto de la versión 3.2 y 3.3 en donde a continuación daremos la explicación del uso y alcances que tiene.

Hay dos maneras de ingresar al sistema ya sea desde el acceso directo que tenemos en el escritorio.

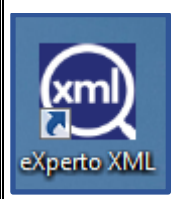

O estando trabajando con la Nómina Ramsal en la opción de **Utilerías**.

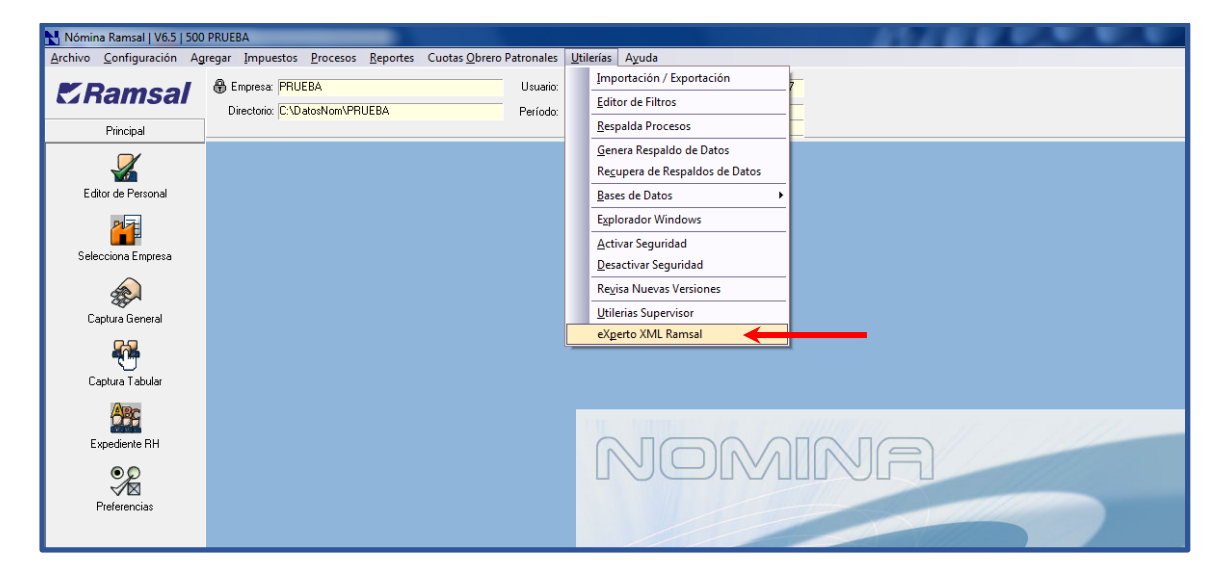

Al ingresar nos mostrara la siguiente pantalla, en dónde para comenzar a trabajar con el eXperto XML debemos de seleccionar el directorio en dónde se encuentran nuestros archivos xml dando clic en **Selecciona Directorio**.

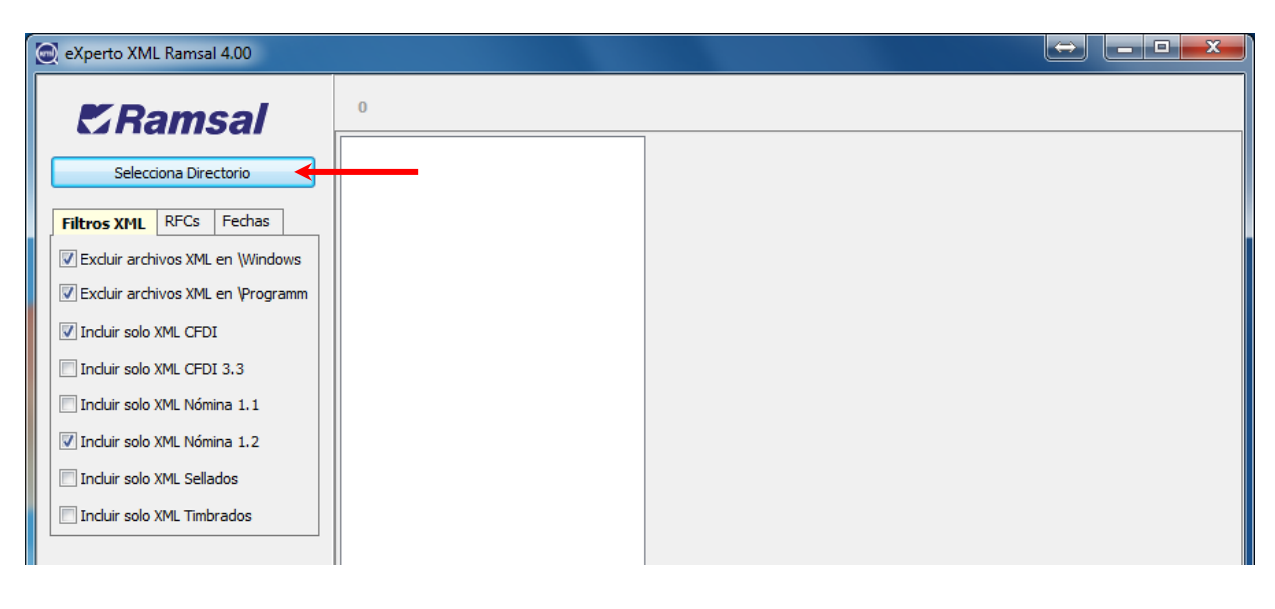

Ubicamos nuestros archivos y damos clic en **OK**

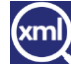

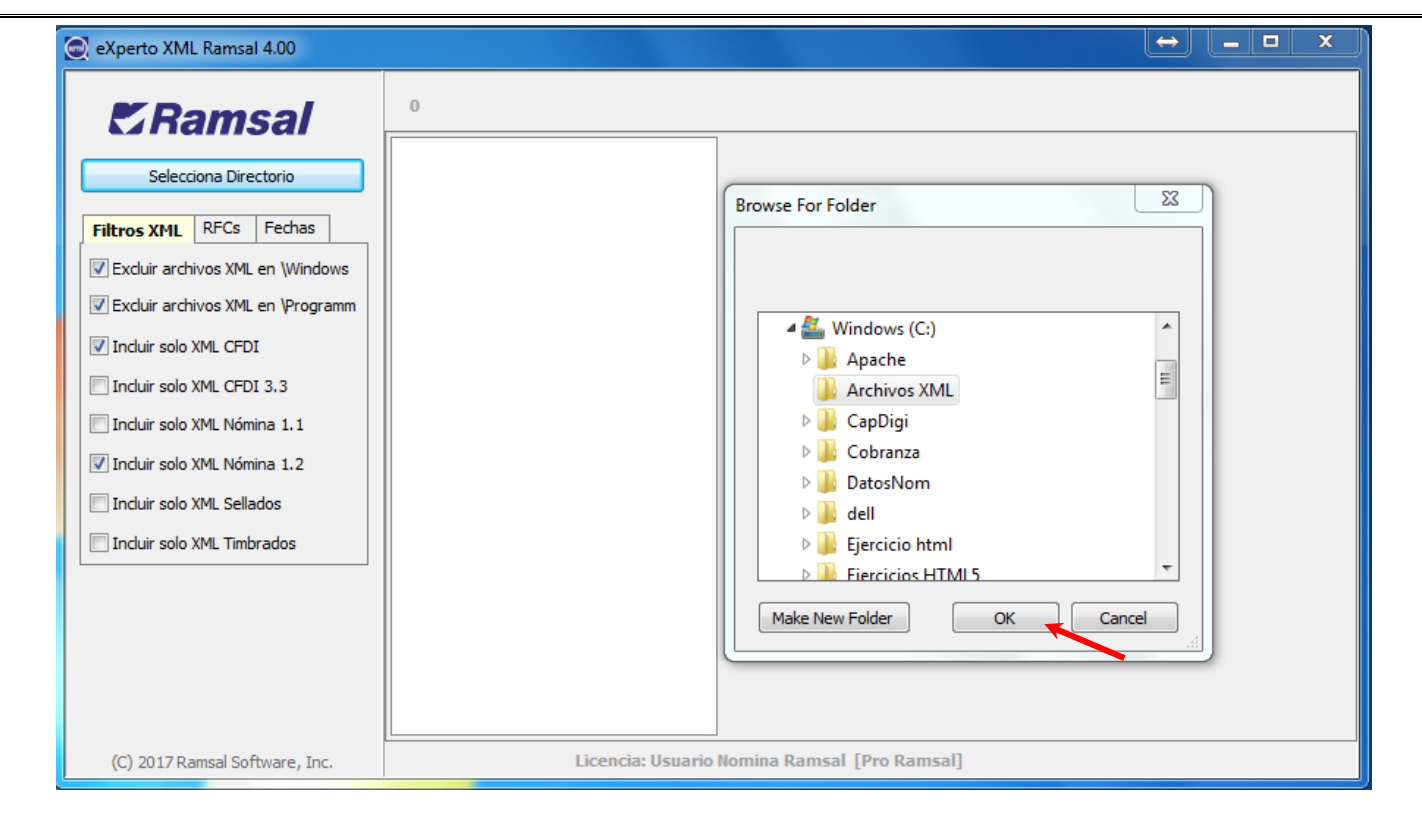

Por default tendremos habilitados las primeras 4 opciones de la pestaña **Filtros XML** en dónde podremos habilitar o deshabilitar según los XML que estaremos por analizar.

La pestaña RFCs busca archivos XML que coincidan con el Rfc del Emisor o del Receptor según sea la opción que escojamos dando clic en la casilla, tecleamos el RFC y dar clic en **Buscar**.

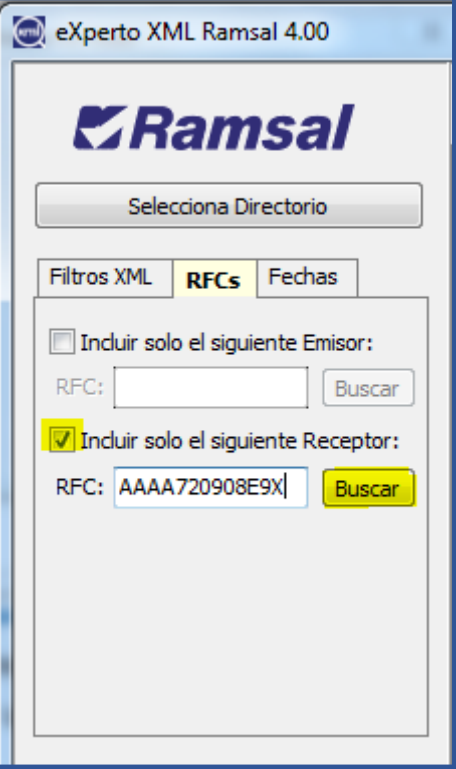

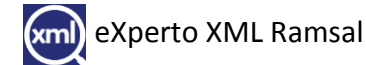

La pestaña de **Fechas** buscara XML que sean igual, mayor que e igual y menor que e igual a la fecha colocada en la opción deseada con formato DD/MM/AAAA.

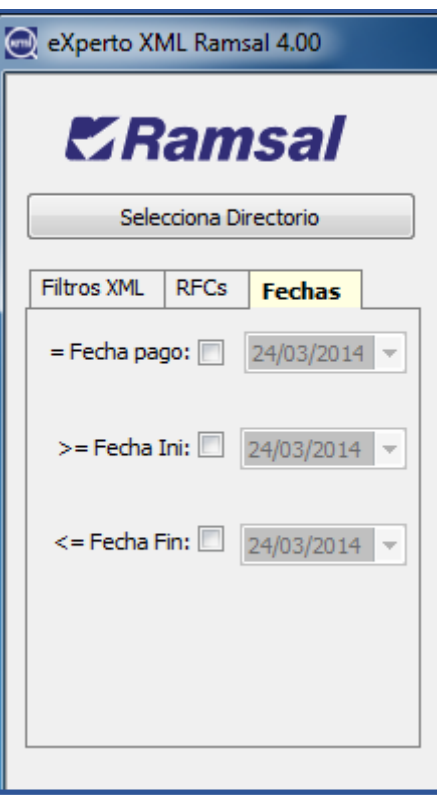

Después de haber hecho nuestra selección de filtros, los XML encontrados nos lo muestra el recuadro siguiente:

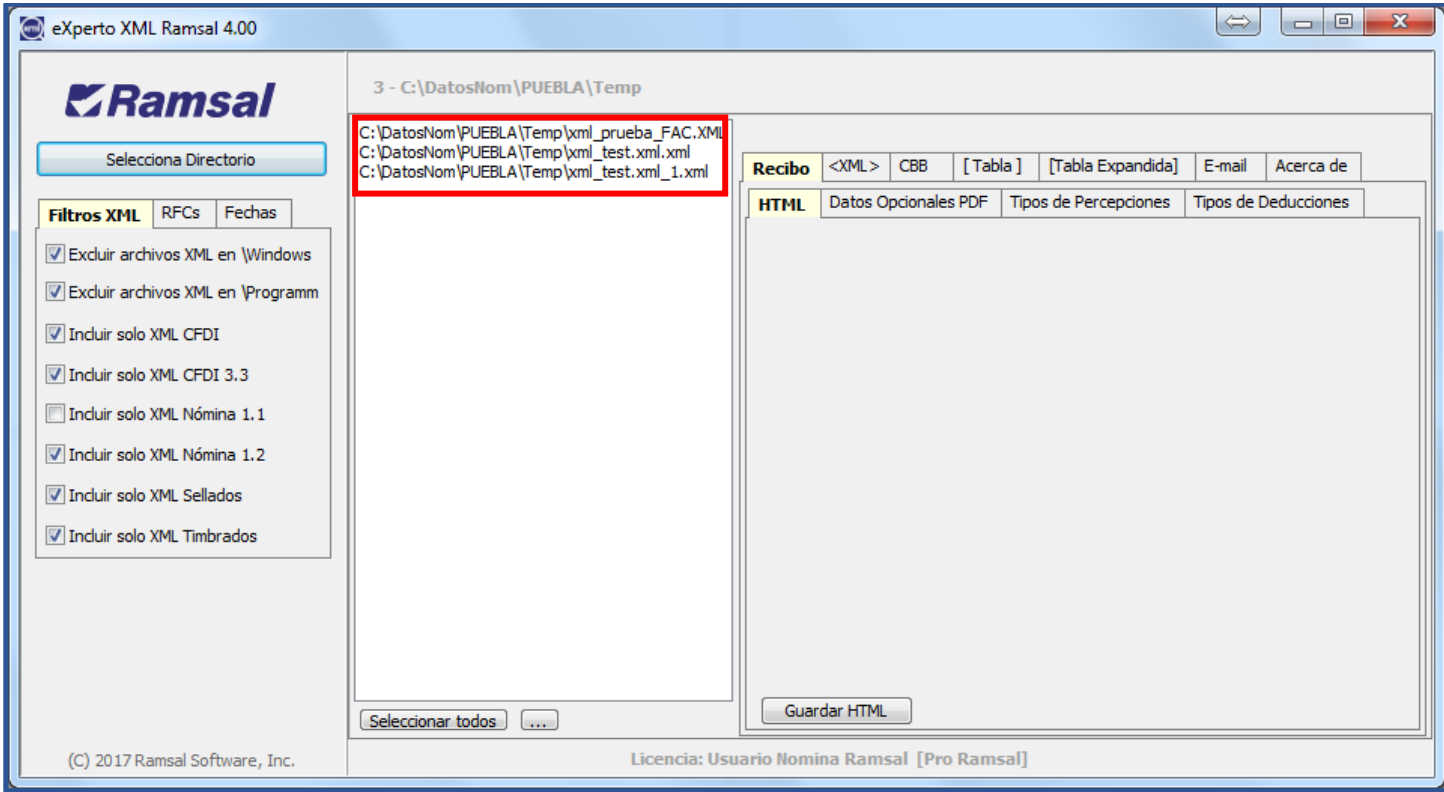

Seleccionamos algún XML y nos posiciona en la pestaña de **Recibo** en dónde tenemos las siguientes opciones:

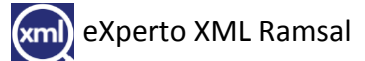

#### <span id="page-5-0"></span>**HTML**

Este se mostrará solo si seleccionamos a un archivo de los xml y nos dará en detalle las percepciones y deducciones del recibo, también podemos guardarlo en formato HTML dando clic en **Guardar HTML**.

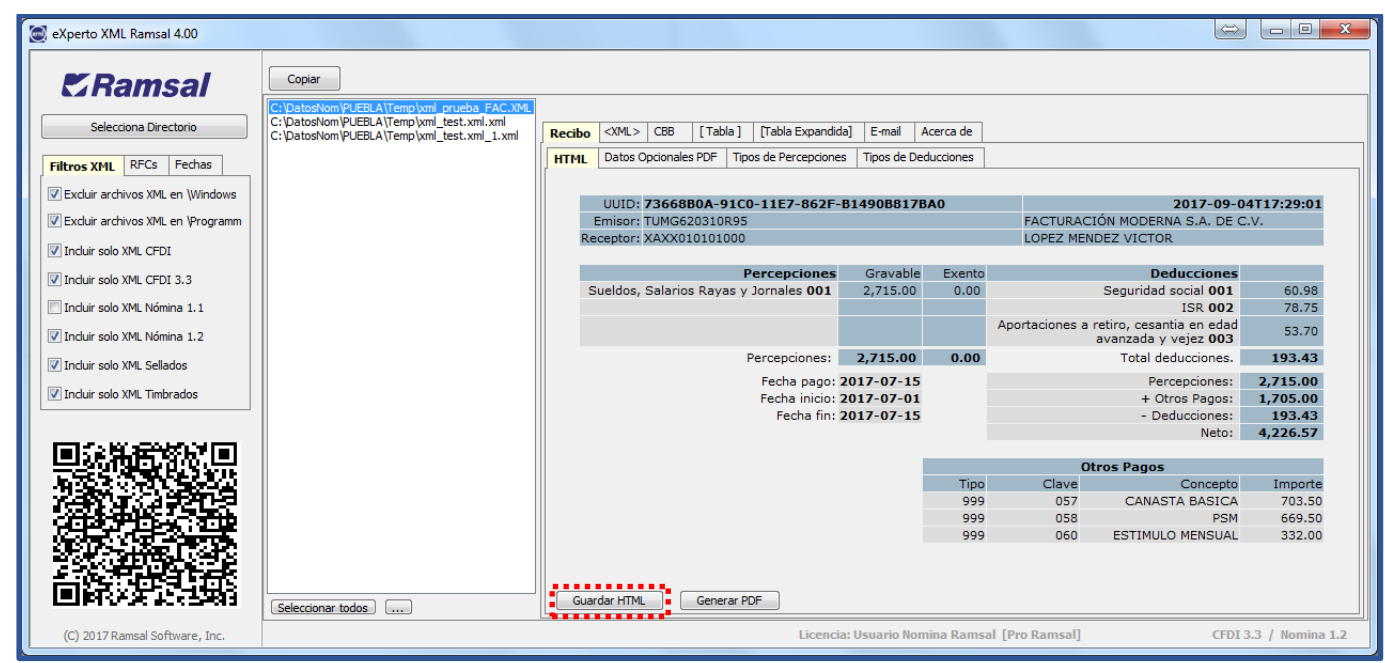

Nos preguntara el nombre y en dónde queremos que se guarde el archivo HTML.

Debemos de colocar el nombre con la extensión HTML (.html)

Para terminar la exportación daremos clic en el botón **Save**

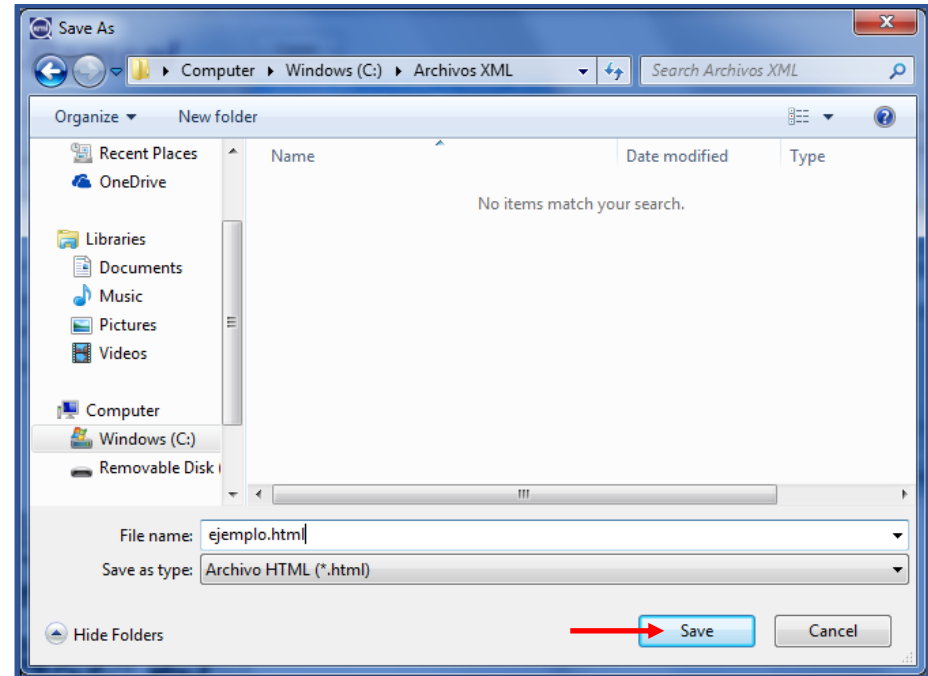

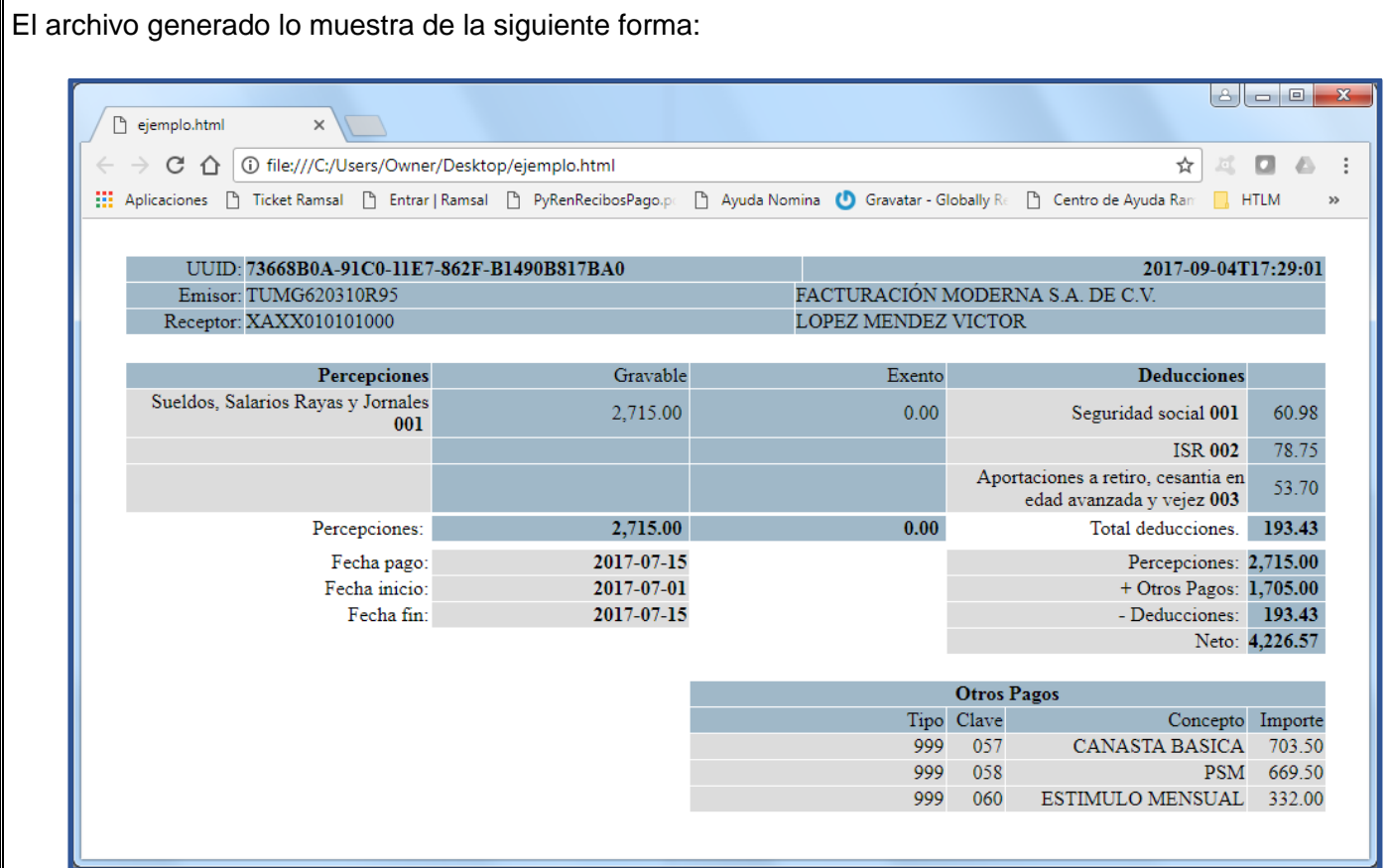

Dentro de la pestaña HTML también podemos generar el archivo PDF dando clic en **Generar PDF**

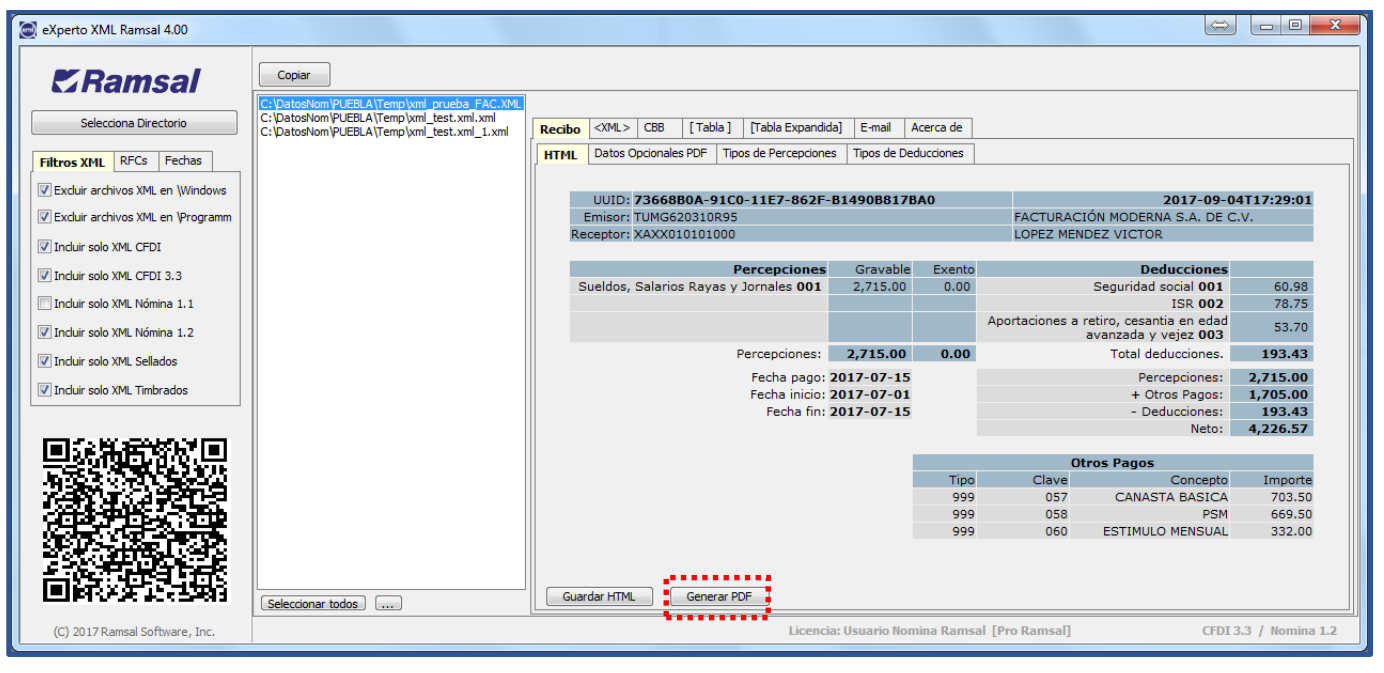

Nos muestra en pantalla como genera el recibo y decimos como se genera porque en ese momento se crea un archivo pdf en la ruta dónde están los xml, podemos hacer cambios en estos, pero eso lo detallamos en la pestaña siguiente.

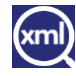

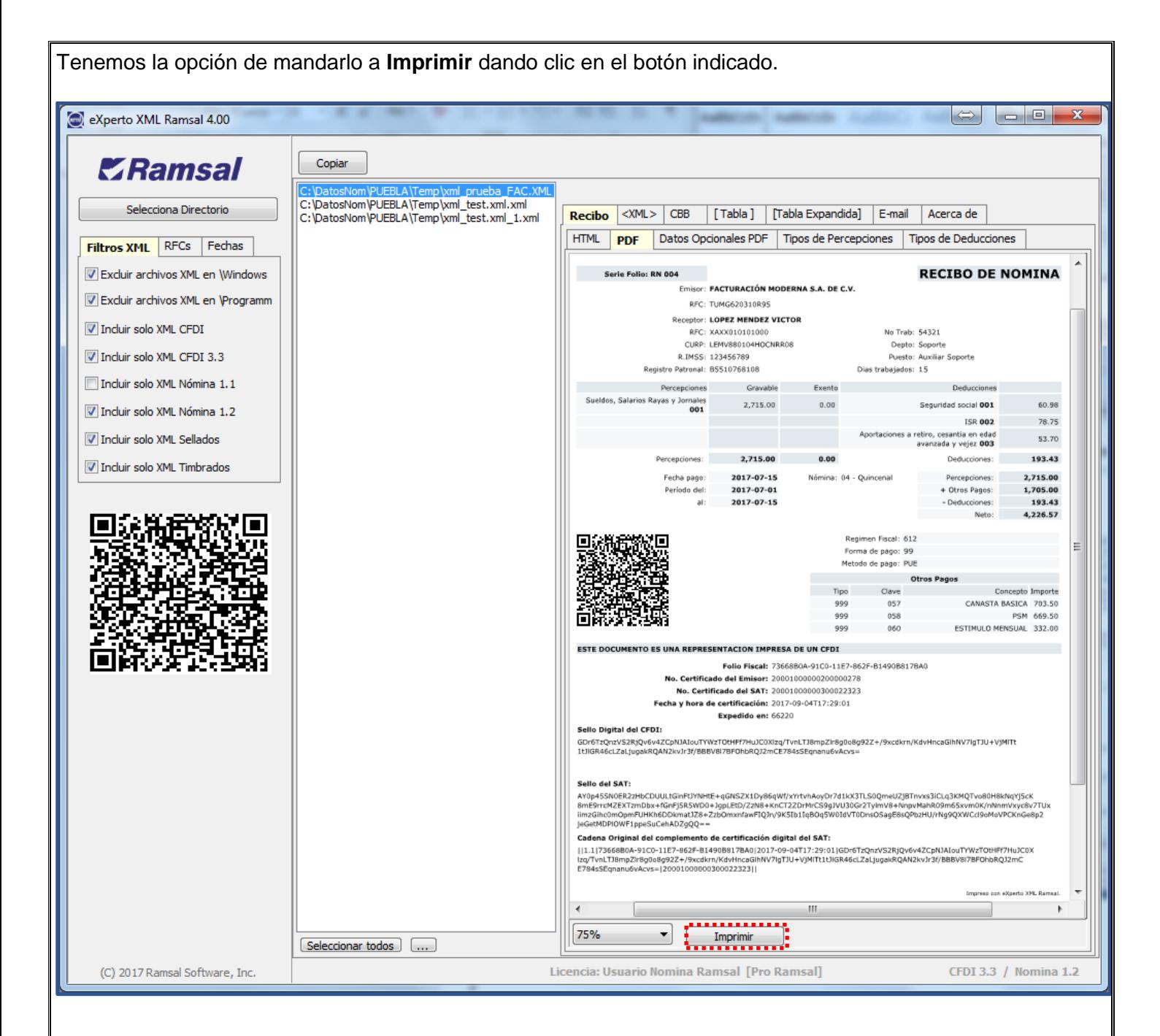

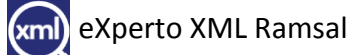

#### <span id="page-8-0"></span>**Datos Opcionales PDF**

Aquí tenemos la posibilidad de poner o quitar algunos datos de los recibos en pdf entre ellos son:

- ➢ Régimen Fiscal.
- ➢ Forma de Pago.
- ➢ Método de Pago.
- ➢ Cantidad con Letra.
- ➢ Salario Diario.
- ➢ Salario Diario Integrado.

Solo tenemos que habilitar o deshabilitar la casilla del dato seleccionado.

Se puede agregar un logo a los recibos para esto damos clic en **Seleccionar Imagen Logo**

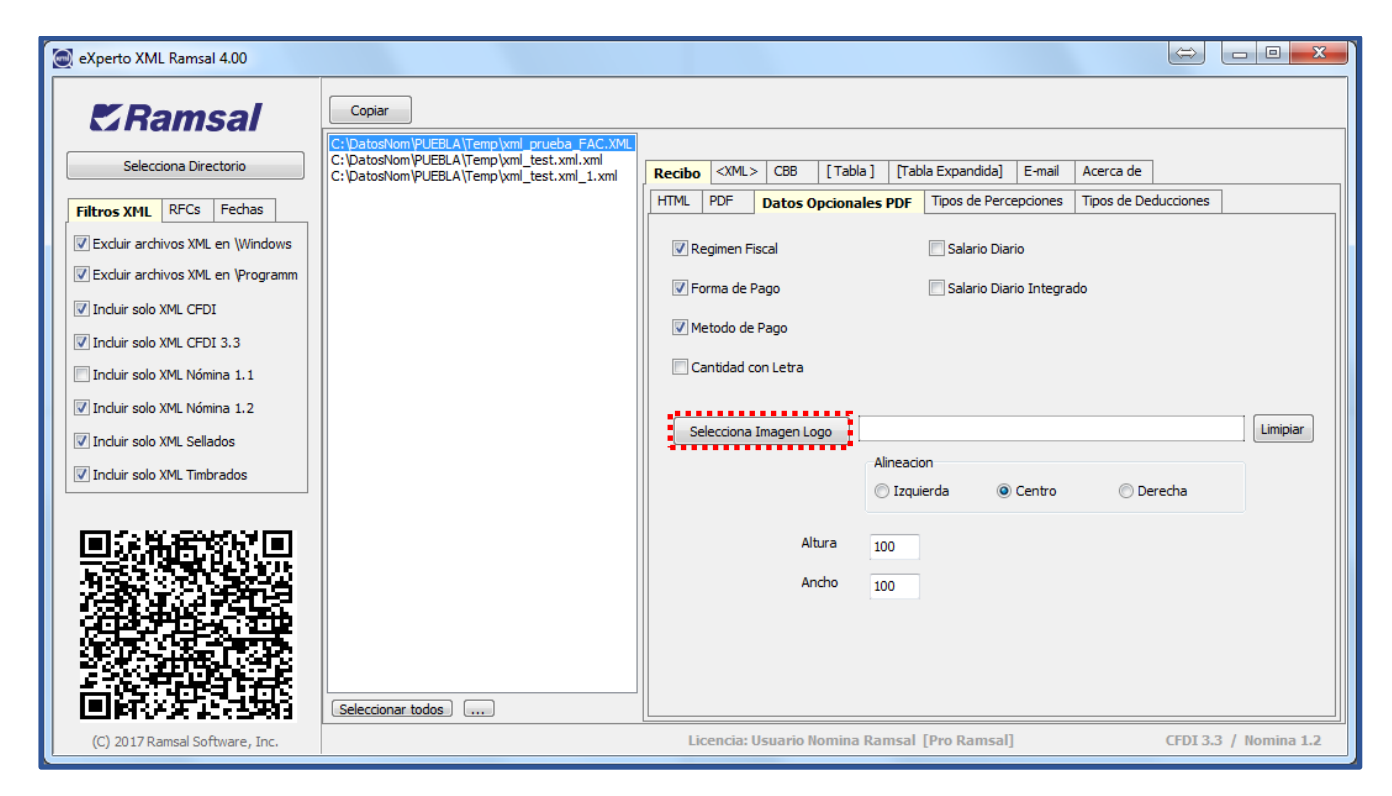

Nos preguntara la ubicación del archivo de la imagen que deseamos colocar.

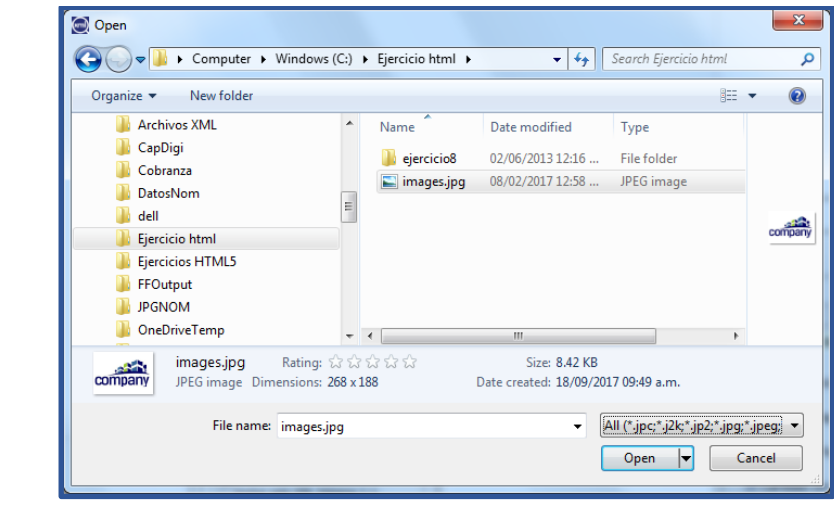

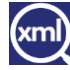

Tenemos la opción de Alinear la imagen ya sea a la **Izquierda** al **Centro** o a la **Derecha** seleccionando el botón correspondiente.

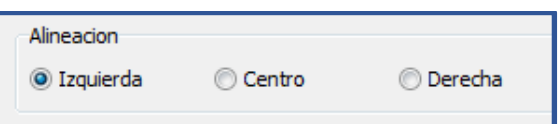

Para ir checando como se vería el recibo con el logo seleccionado e ir cambiando las diferentes opciones y seleccionar la que sea más de nuestro agrado tenemos que pasarnos a la pestaña de **PDF** y dar clic en **Regenerar.**

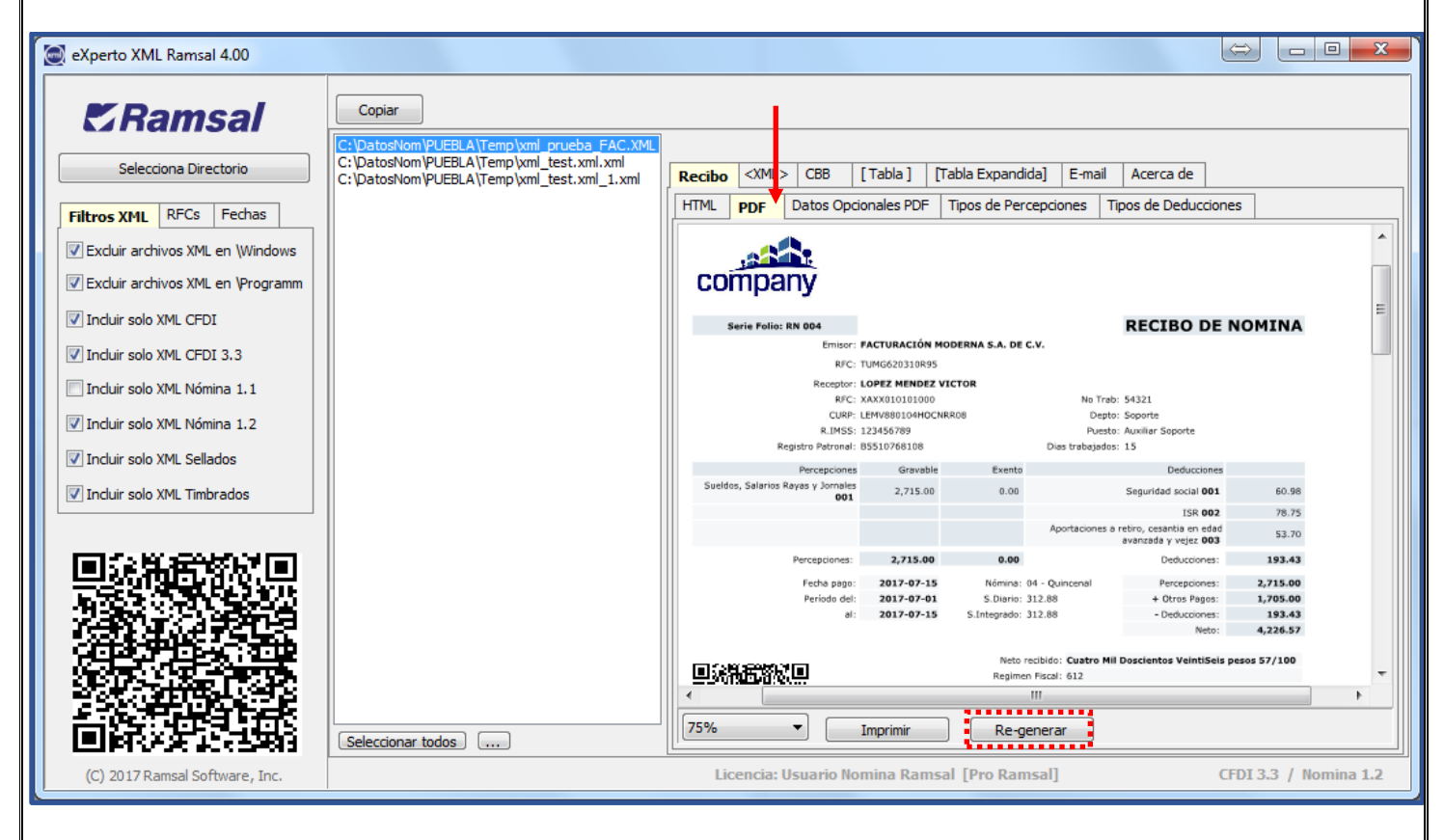

Si la imagen es demasiado grande podemos ajustarla con las opciones que tenemos en **Datos Opcionales PDF** que serían:

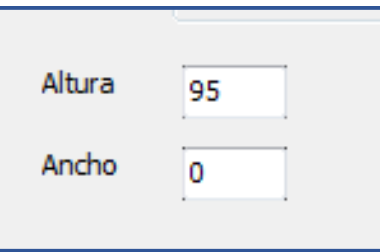

Como resultado tendremos el archivo como se muestra en la siguiente imagen.

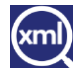

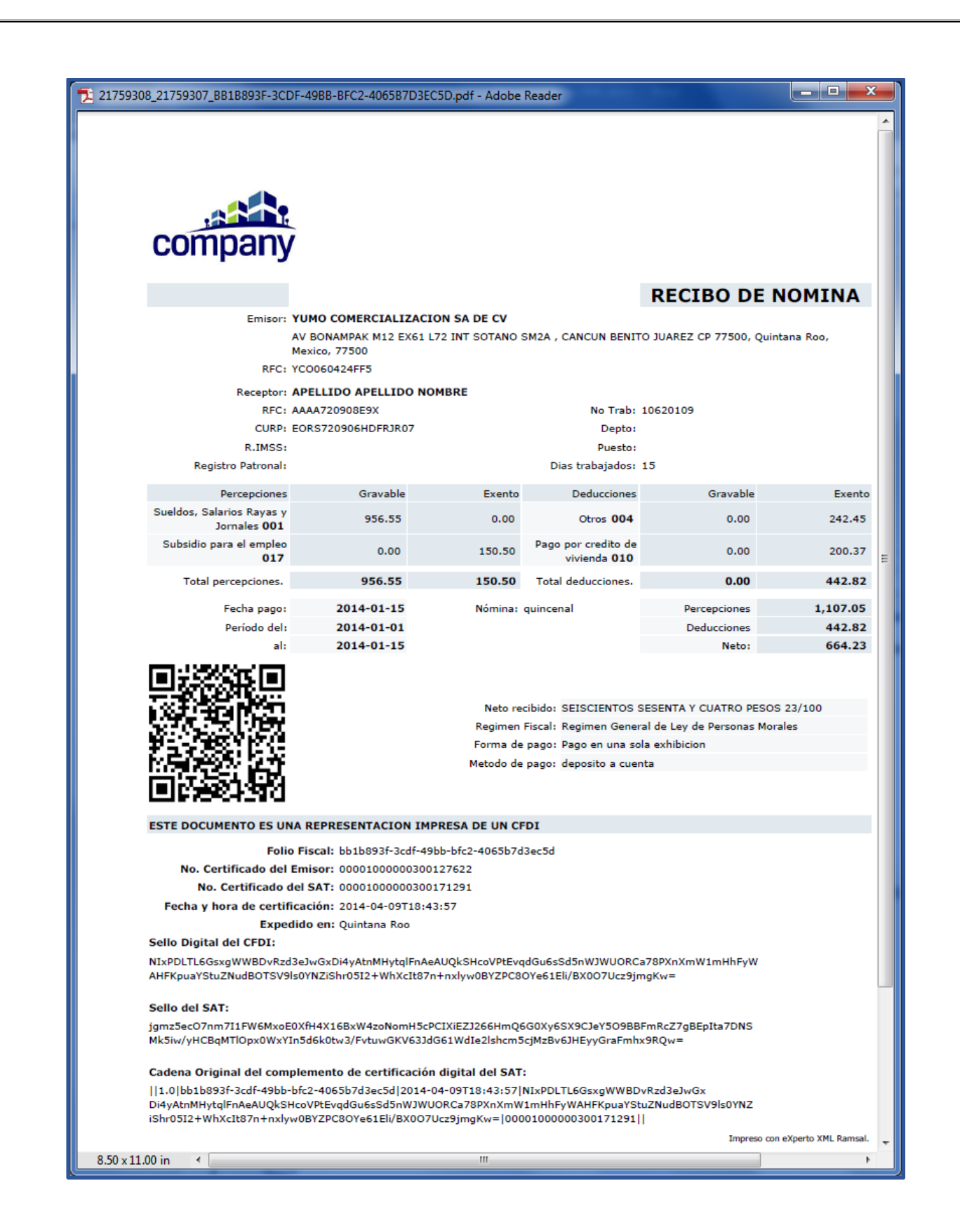

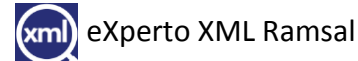

# <span id="page-11-0"></span>**Tipos de Percepciones.**

En esta sección nos muestra el Atributo: TipoPercepción que son los mismo que el SAT nos indicó en sus catálogos complementos de nómina.

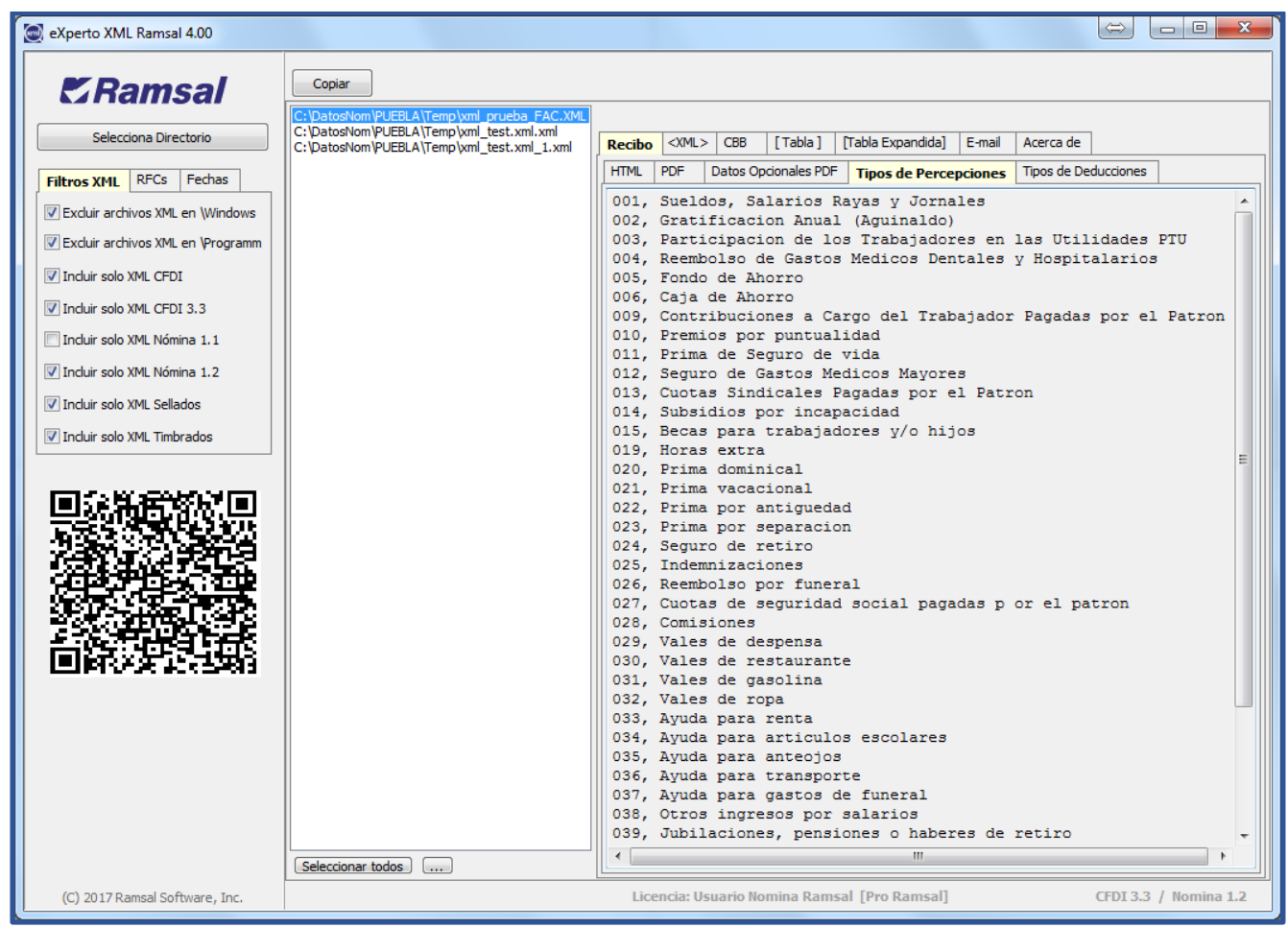

#### <span id="page-11-1"></span>**Tipos de Deducciones.**

En esta sección nos muestra el Atributo: TipoDeduccion que son los mismo que el SAT nos indicó en sus catálogos complementos de nómina.

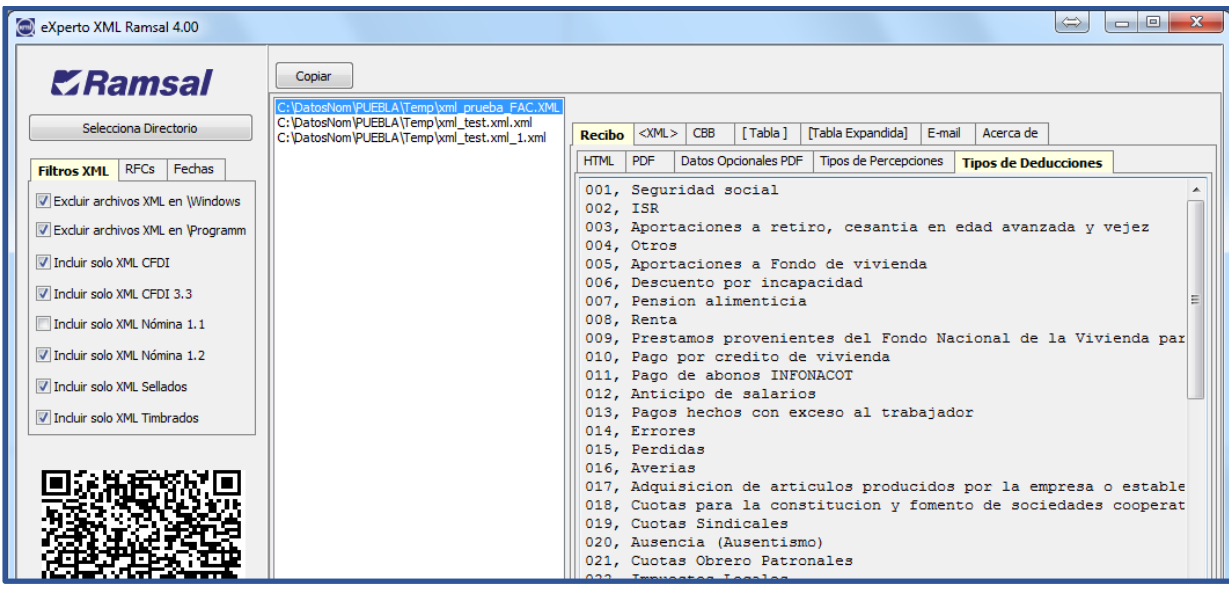

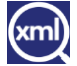

#### <span id="page-12-0"></span>**<XML>**

#### <span id="page-12-1"></span>**Estructura**

Nos muestra la estructura del archivo, si damos clic en alguna opción  $\triangleright$  desplegara la información del elemento.

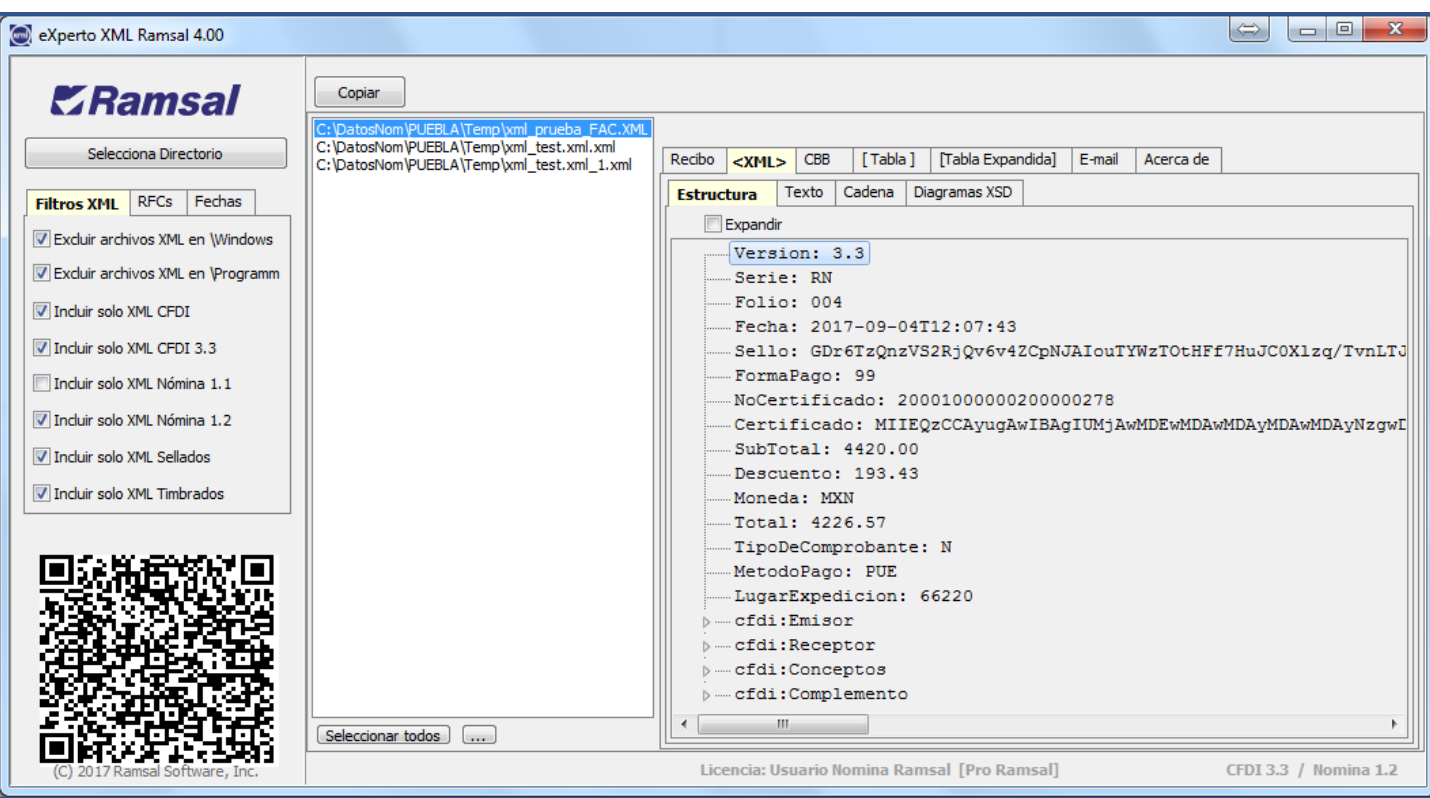

Para desplegar todos los elementos se selecciona la casilla de **Expandir**.

#### <span id="page-12-2"></span>**Texto**

Nos muestra el contenido del archivo como si lo abriéramos desde Internet Explorer o con Google Chrome.

Podemos ajustar las líneas en el recuadro para no tener que desplázanos hacia la derecha para esto habilitamos la casilla de **Ajustar Líneas**.

También se puede hacer más grande o más pequeña la letra dando clic en las flechas hacia arriba o hacia abajo.

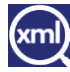

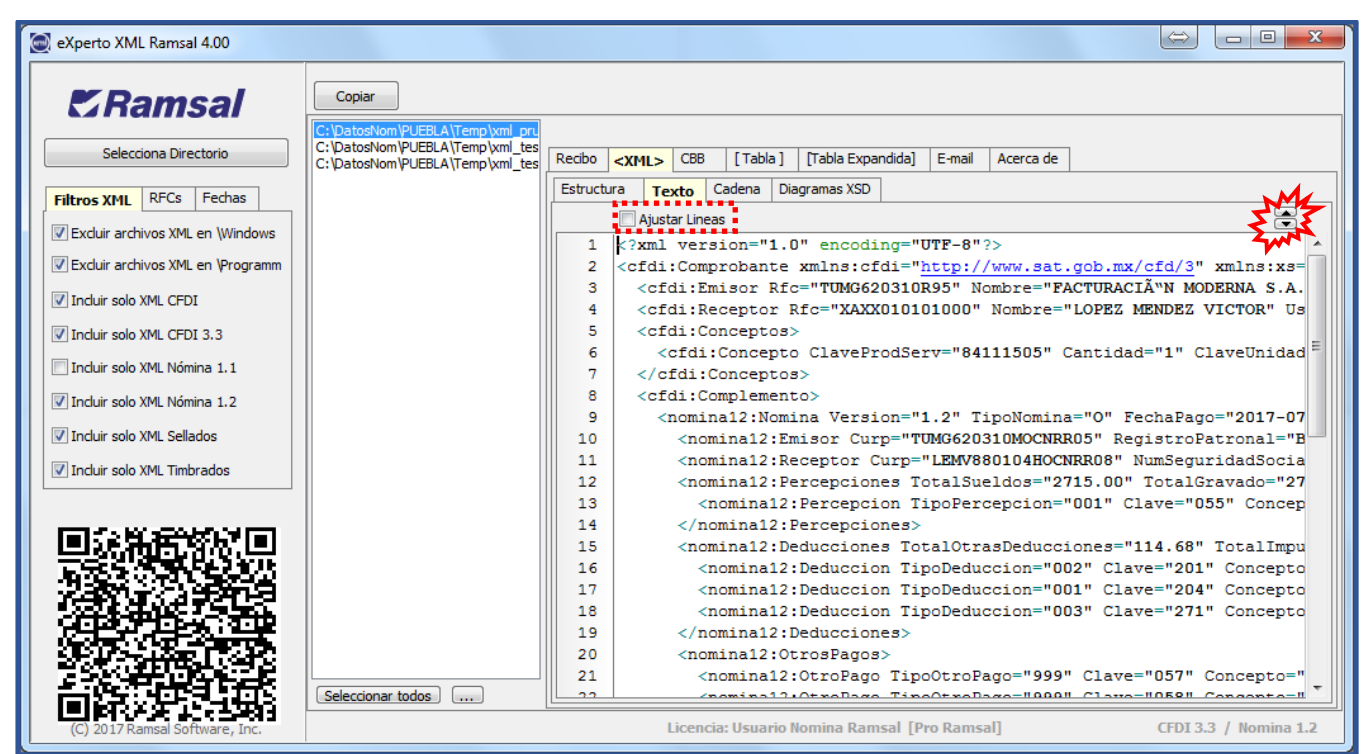

# <span id="page-13-0"></span>**Cadena**

Nos muestra el contenido del xml en una cadena de texto separando los campos por un pipe (|)

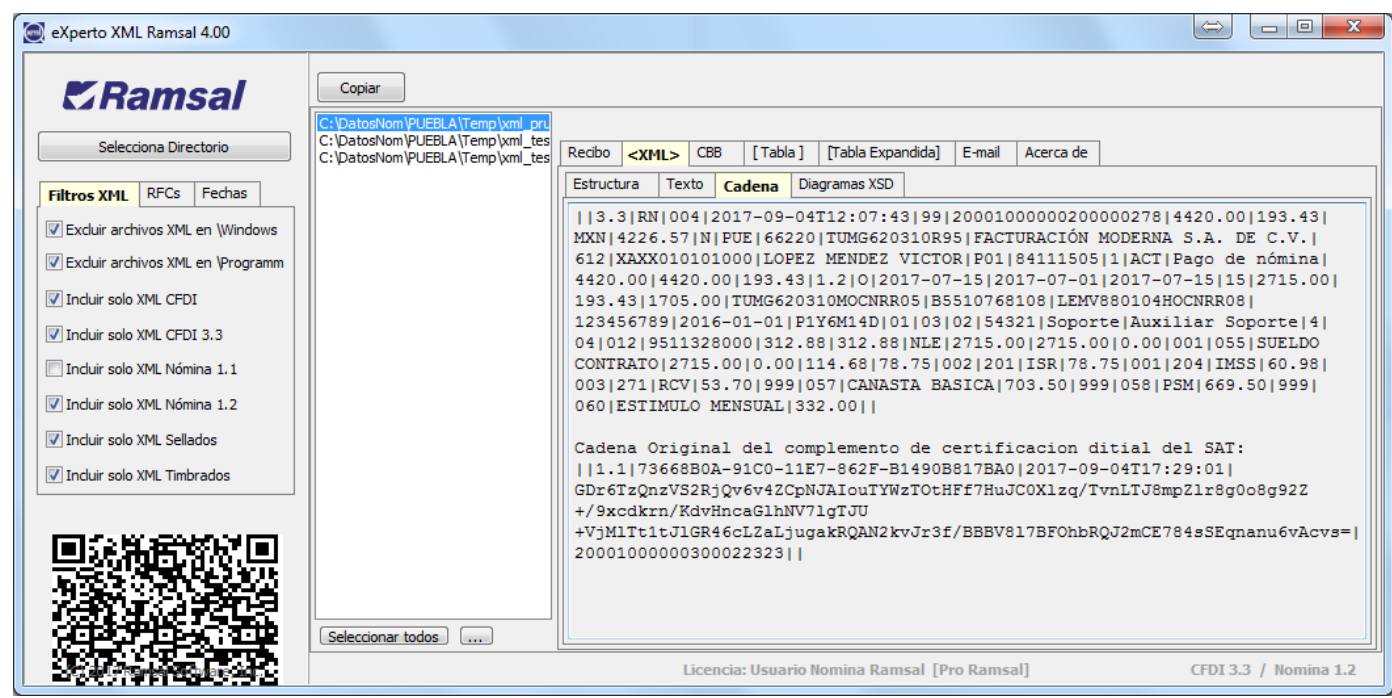

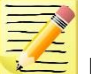

Estas opciones (Estructura, Texto y Cadena) funciona cuando se selecciona un solo archivo xml.

(xml) eXperto XML Ramsal

# <span id="page-14-0"></span>**Diagramas XSD**

Aquí podemos checar la estructura de los archivos XML en cuanto a que datos son opcionales y obligatorios.

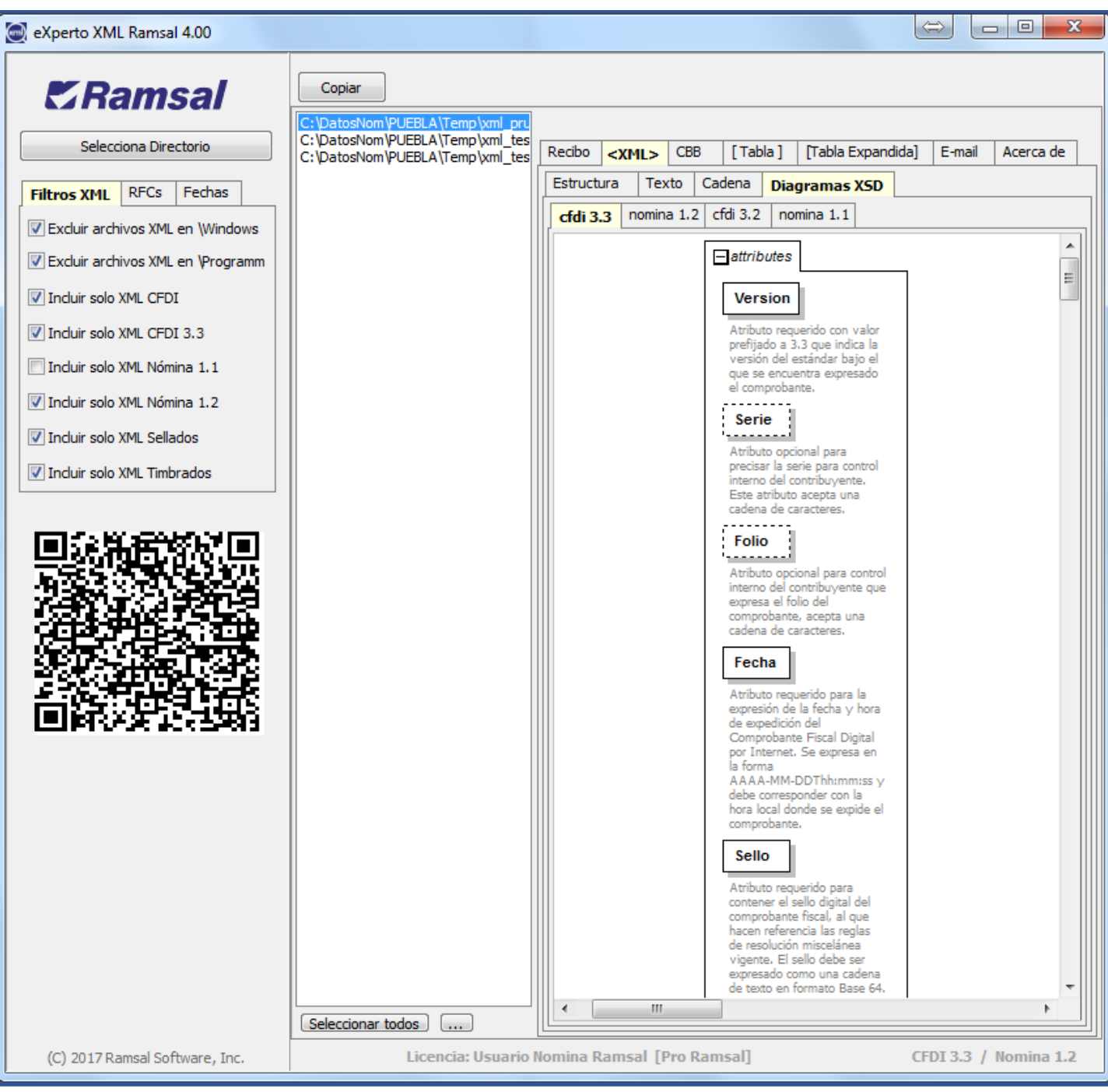

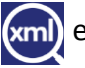

<span id="page-15-0"></span>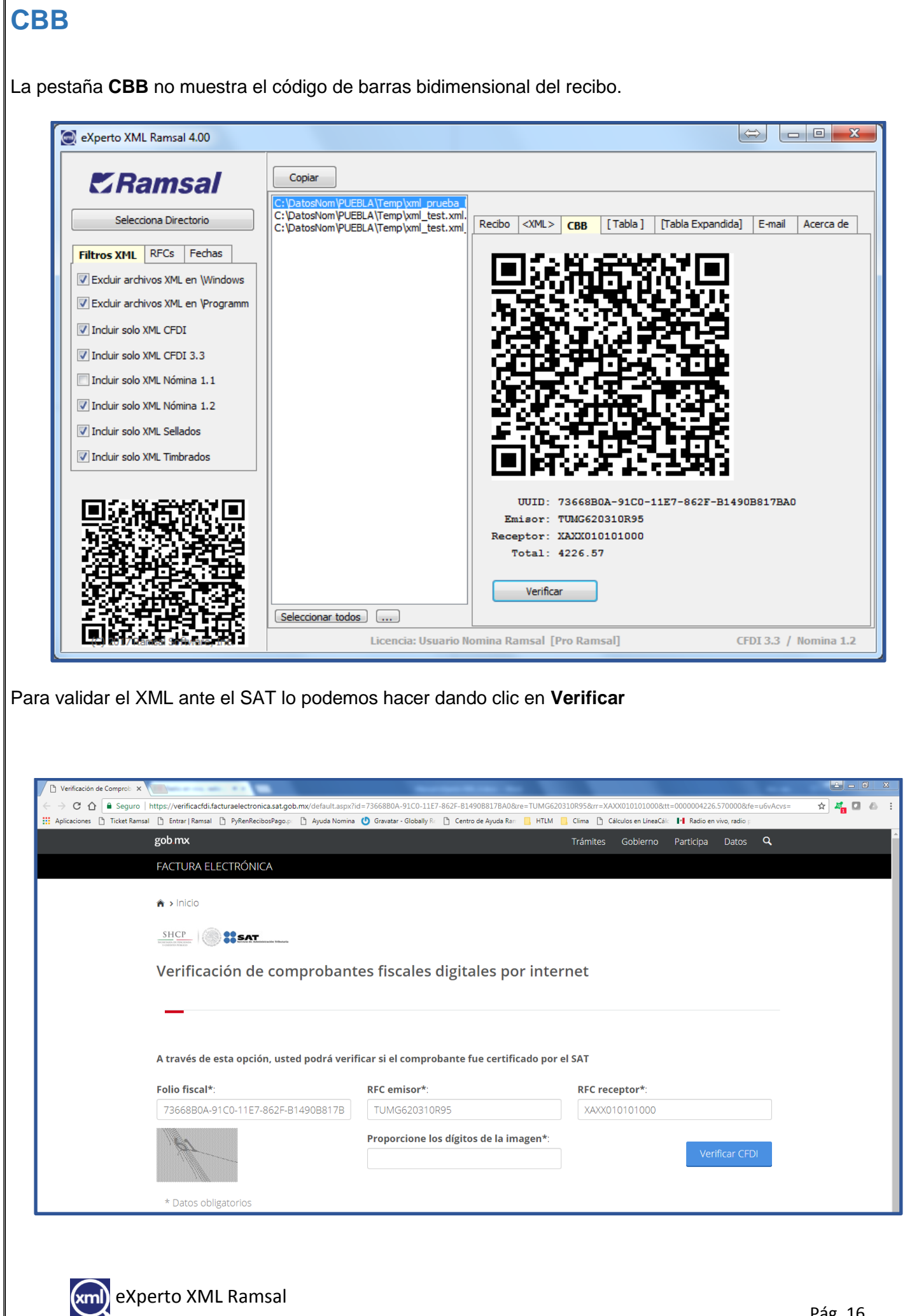

# <span id="page-16-0"></span>**[Tabla]**

La pestaña **[Tabla]** mostrara la información de todos los archivos xml encontrados en el directorio antes especificado el cual se puede **Exportar a XLS** dando clic en ese botón.

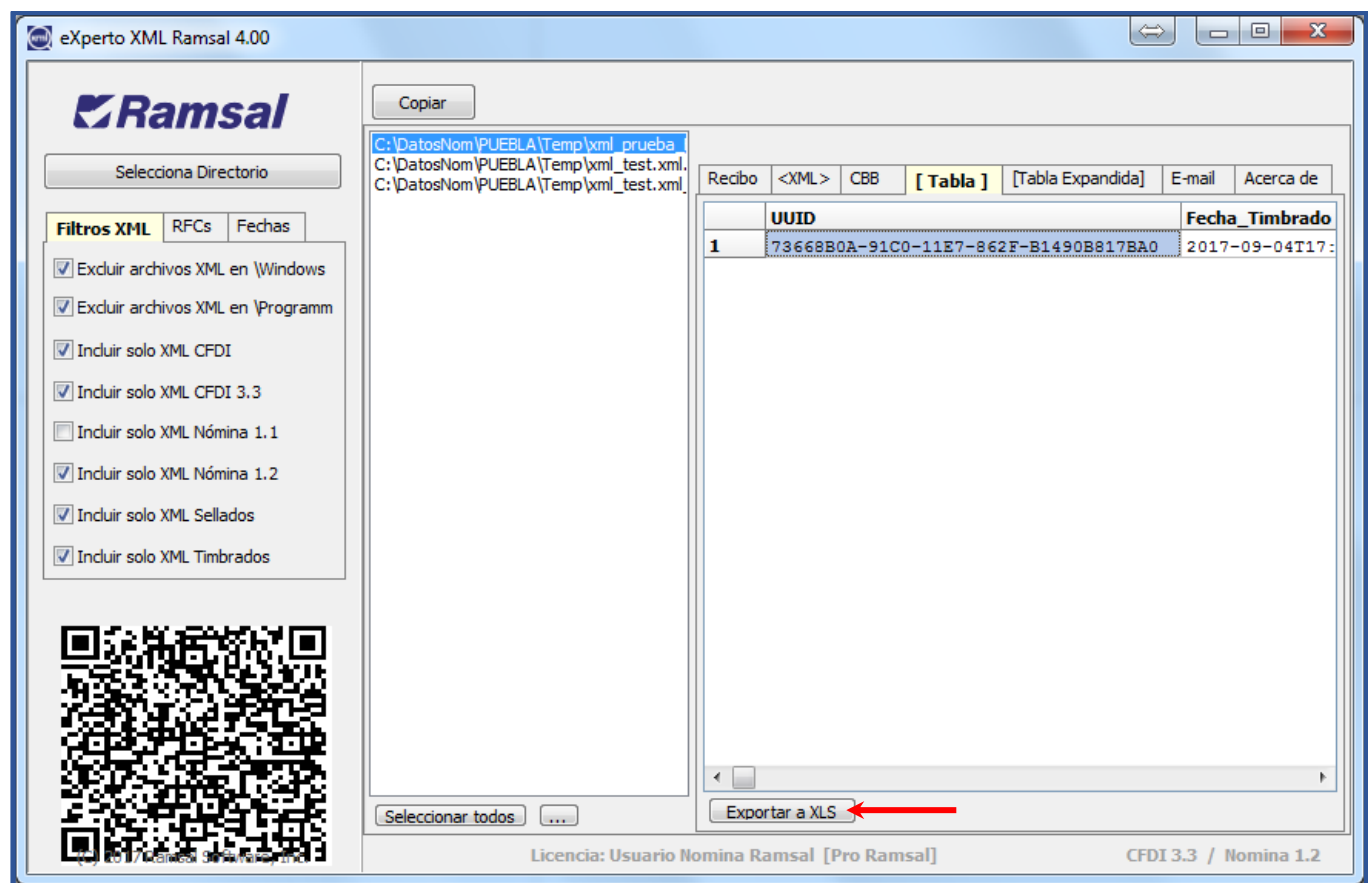

Nos preguntara el nombre y en dónde queremos que se guarde el archivo a Exportar.

Debemos de colocar el nombre con la extensión XLS (.xls)

Para terminar la exportación daremos clic en el botón **Save**

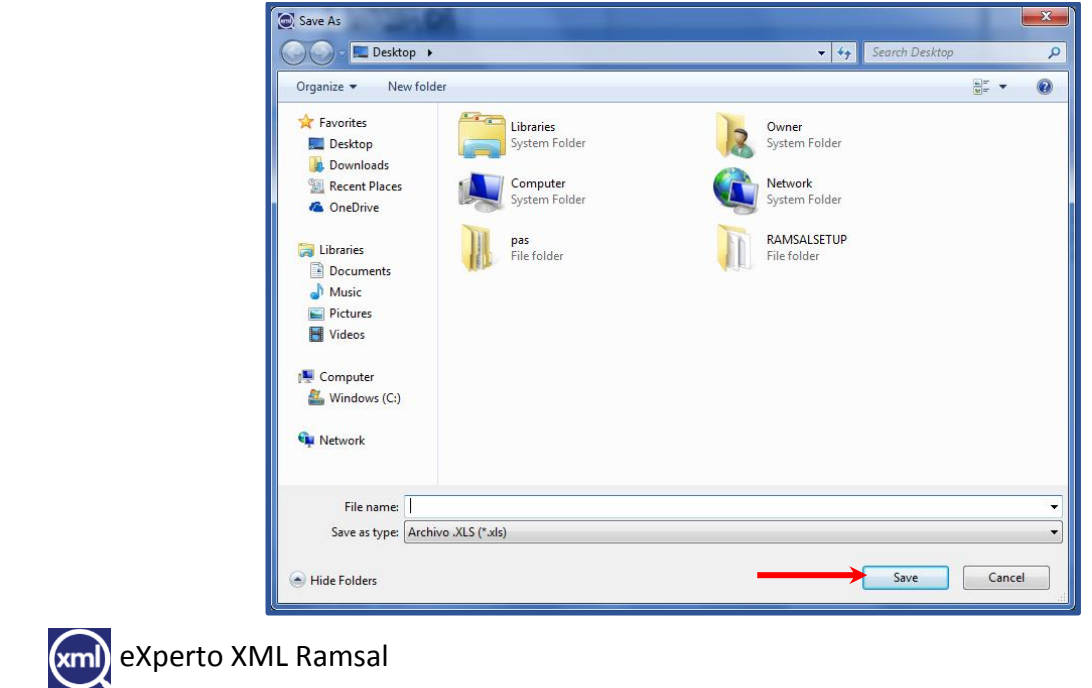

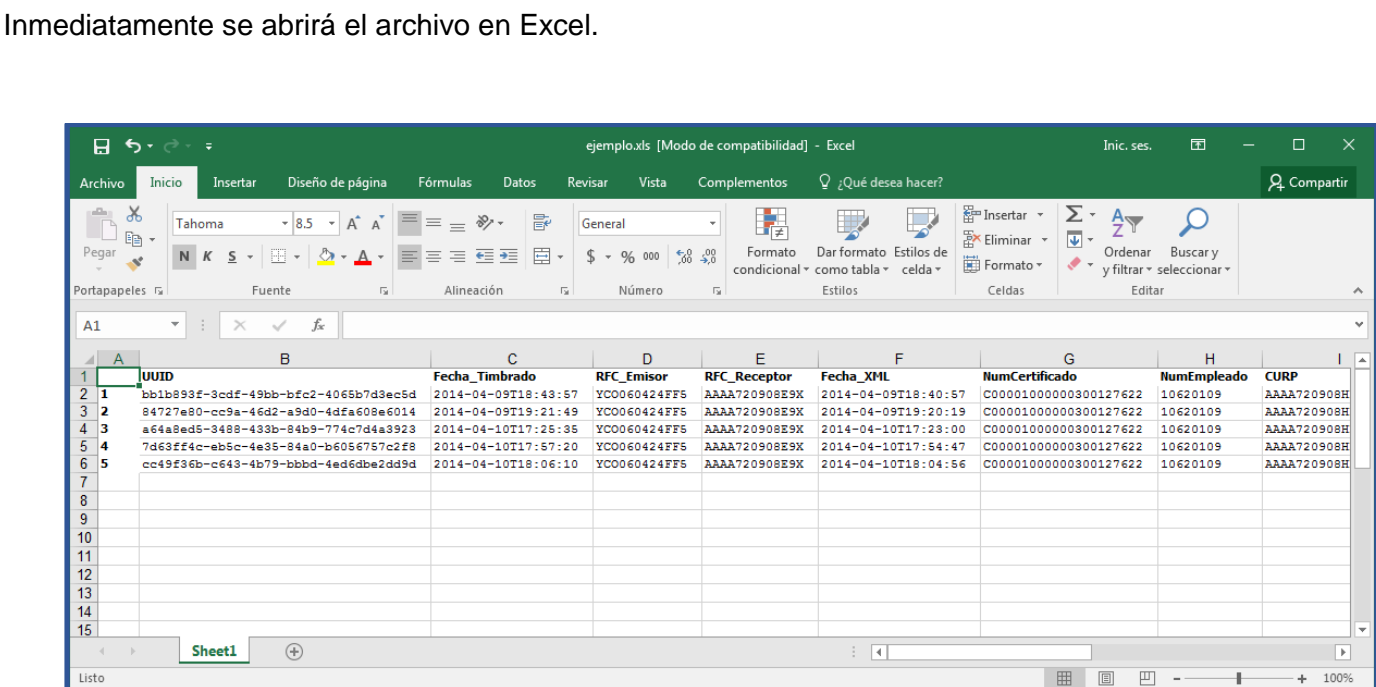

# <span id="page-17-0"></span>**[Tabla Expandida]**

Esta pestaña nos mostrara más a detalle de las percepciones y retenciones que lleva el archivo xml la cual también podemos **Exportar a XLS** dando clic en ese botón.

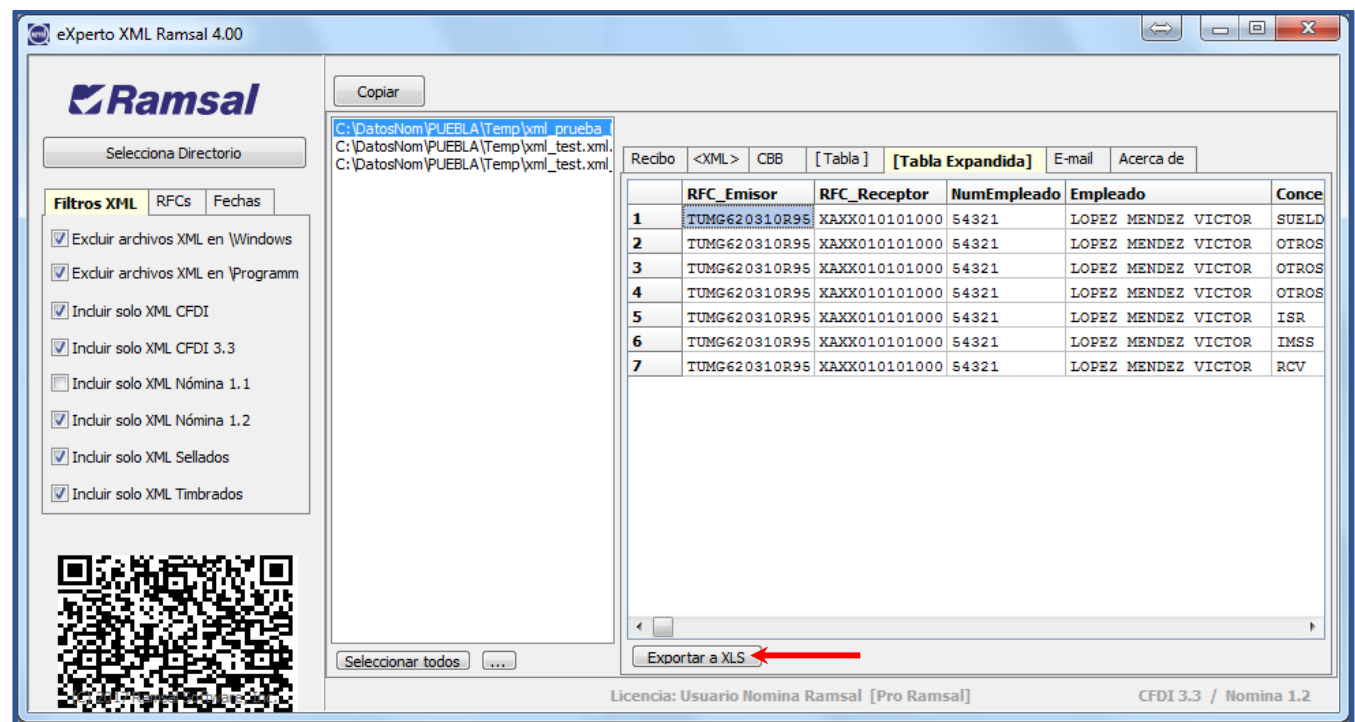

Nos preguntara el nombre y en dónde queremos que se guarde el archivo a Exportar.

Debemos de colocar el nombre con la extensión XLS (.xls)

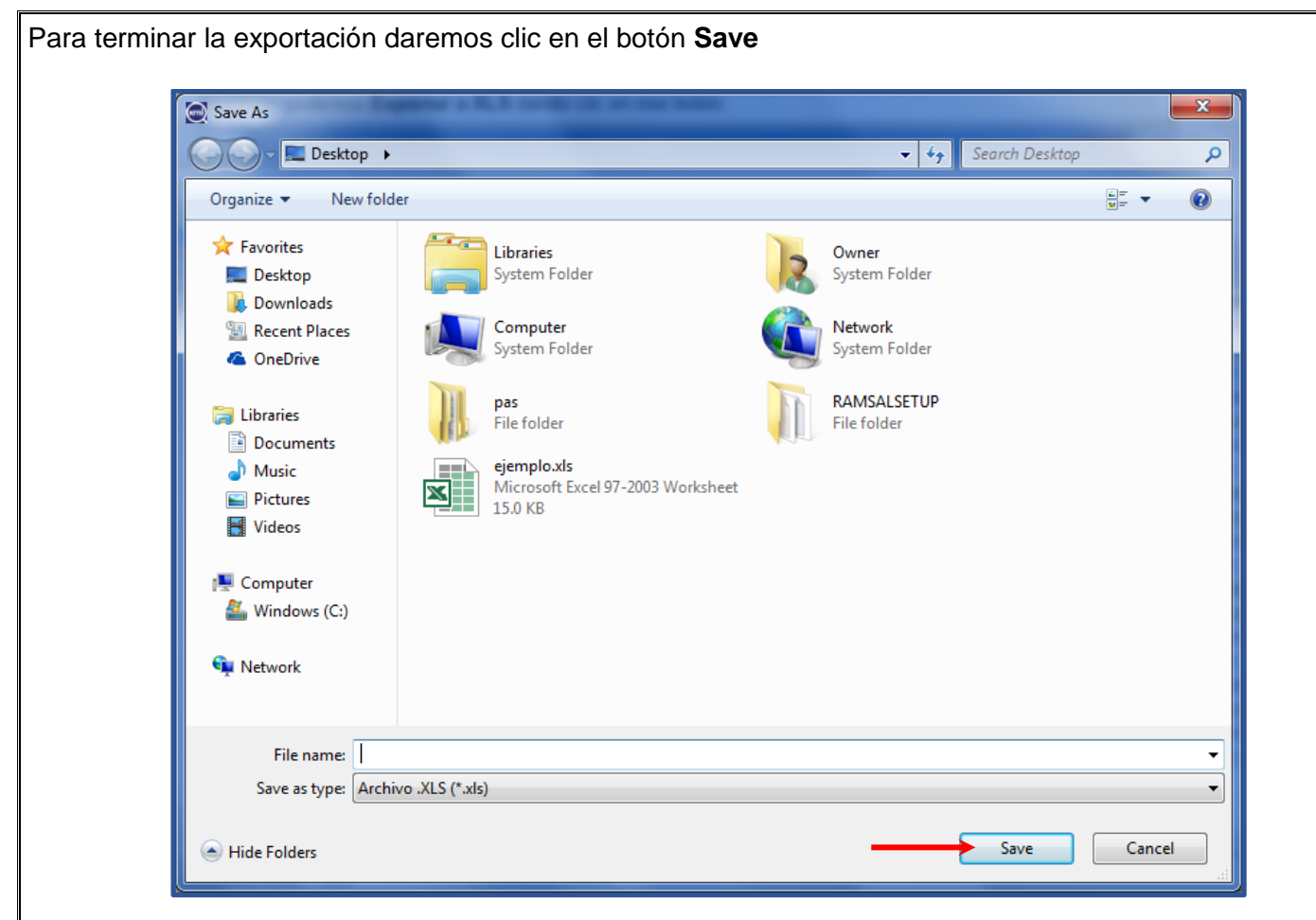

Inmediatamente se abrirá el archivo en Excel.

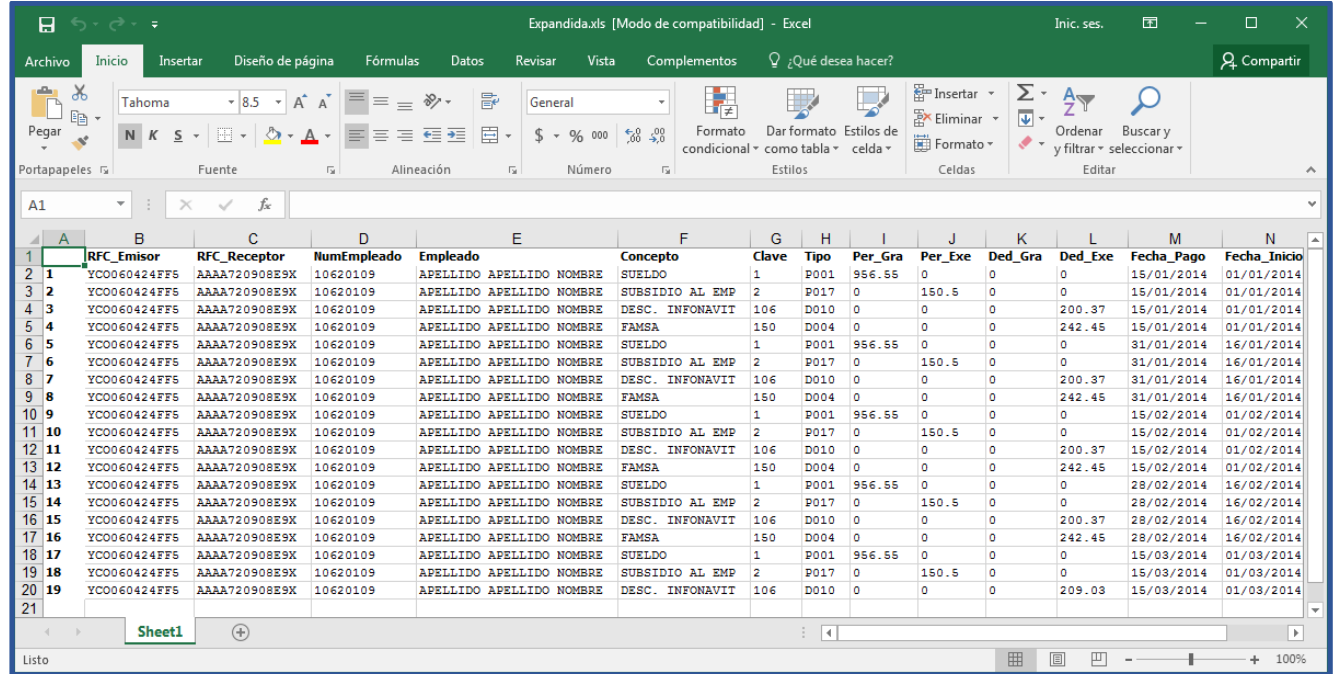

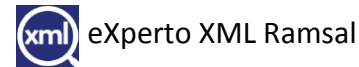

#### <span id="page-19-0"></span>**E-mail**

Aquí podemos configurar la opción de mandar por correo electrónico los recibos xml y pdf timbrados a cada uno de los colaboradores, para esto debemos de seguir las siguientes instrucciones de las pestañas:

- ➢ Datos Empleados.
- ➢ Configuración Correo.
- ➢ Correo.

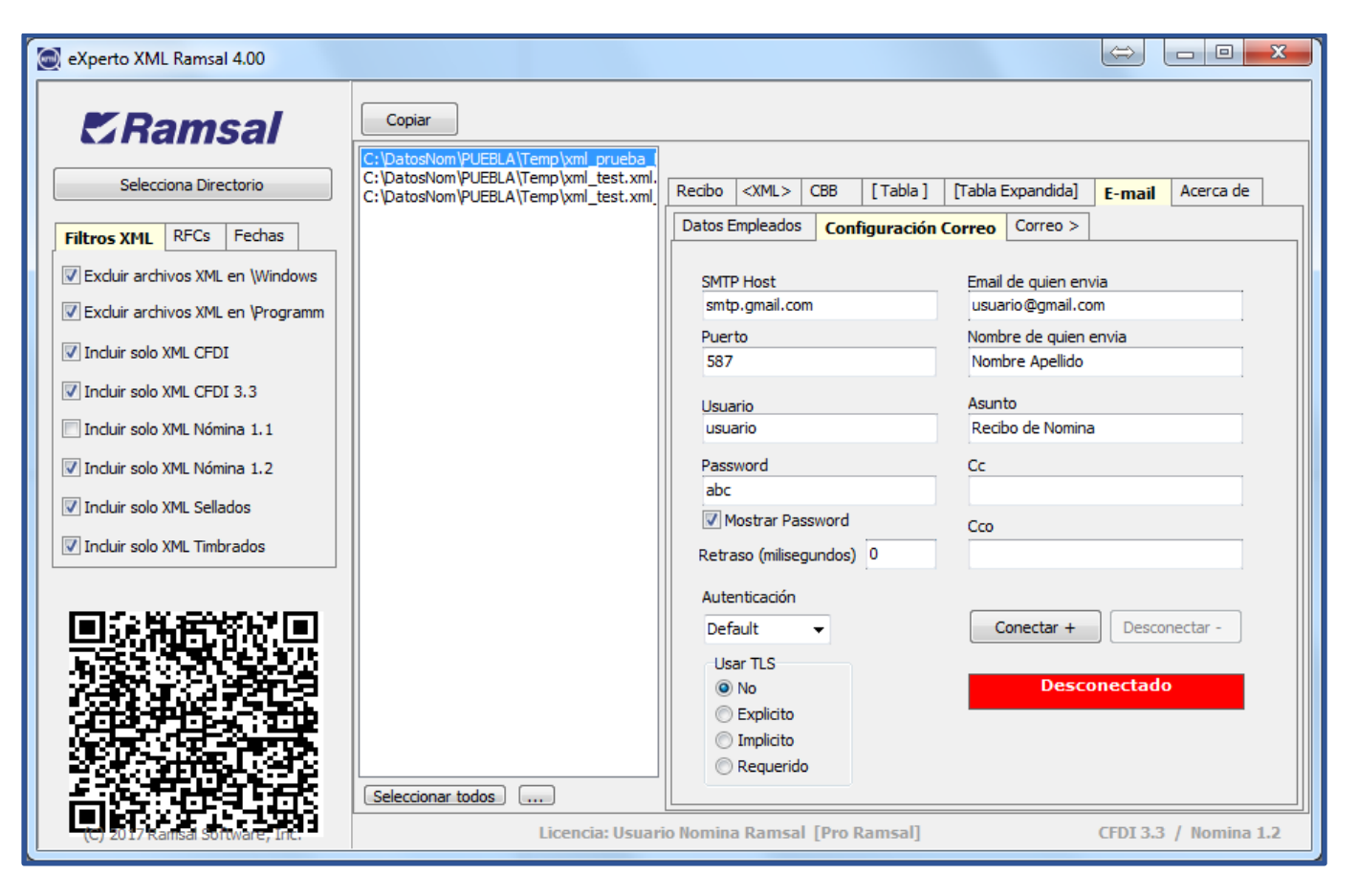

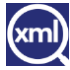

### <span id="page-20-0"></span>**Datos Empleados**

Para configurar esta sección debemos de tener un archivo txt con la siguiente estructura RFC,E-mail,Nombre (s) como lo menciona en el recuadro señalado.

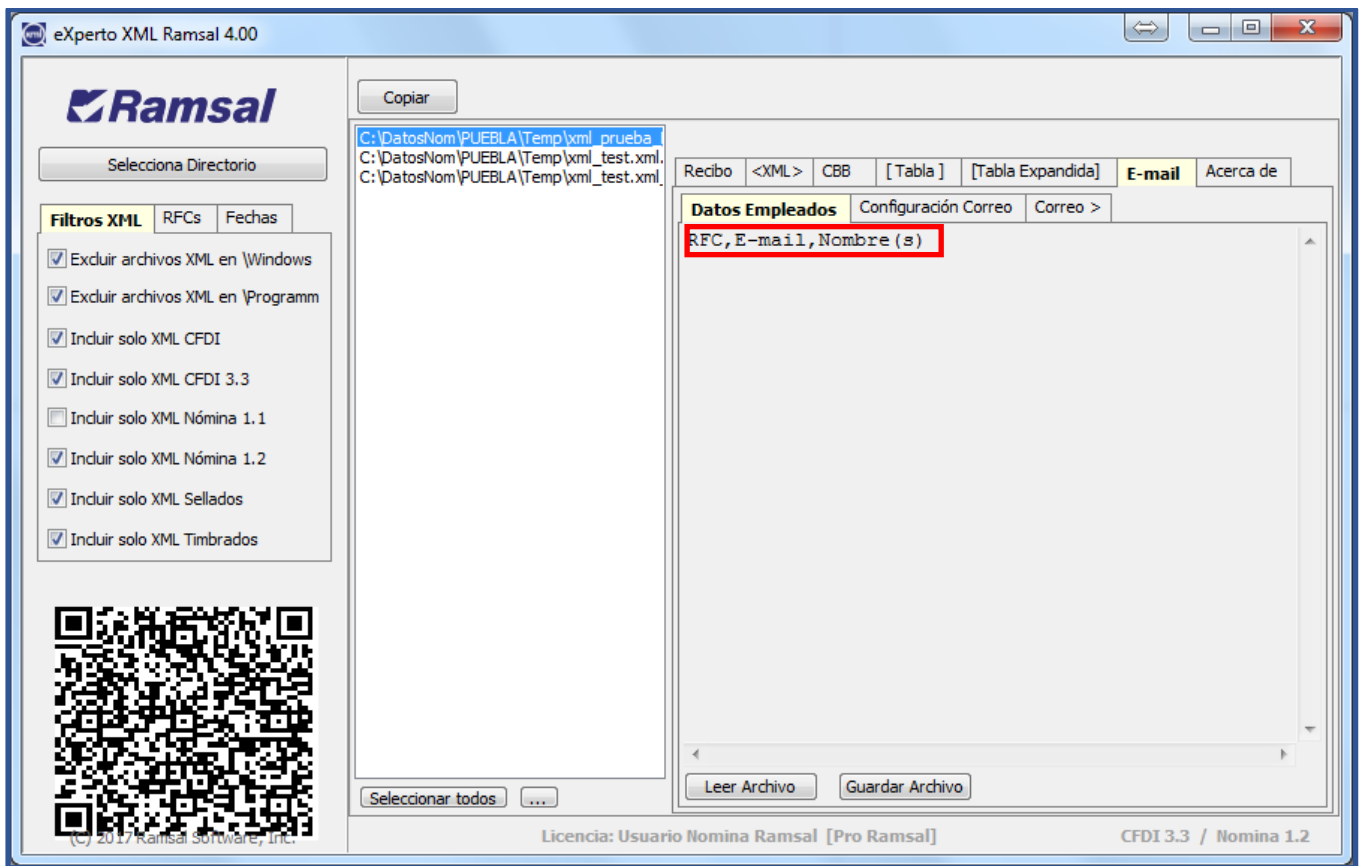

Este archivo se puede generar desde la nómina Ramsal con los datos que tenemos capturados solo hay que programar el reporte, quedando de la siguiente forma:

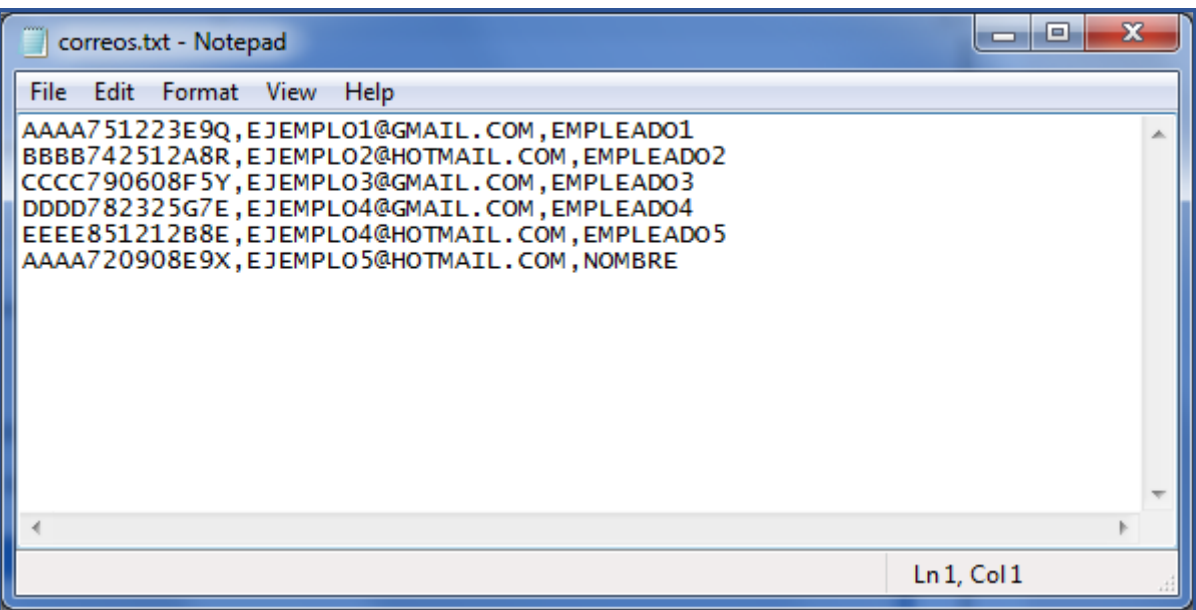

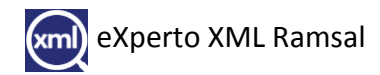

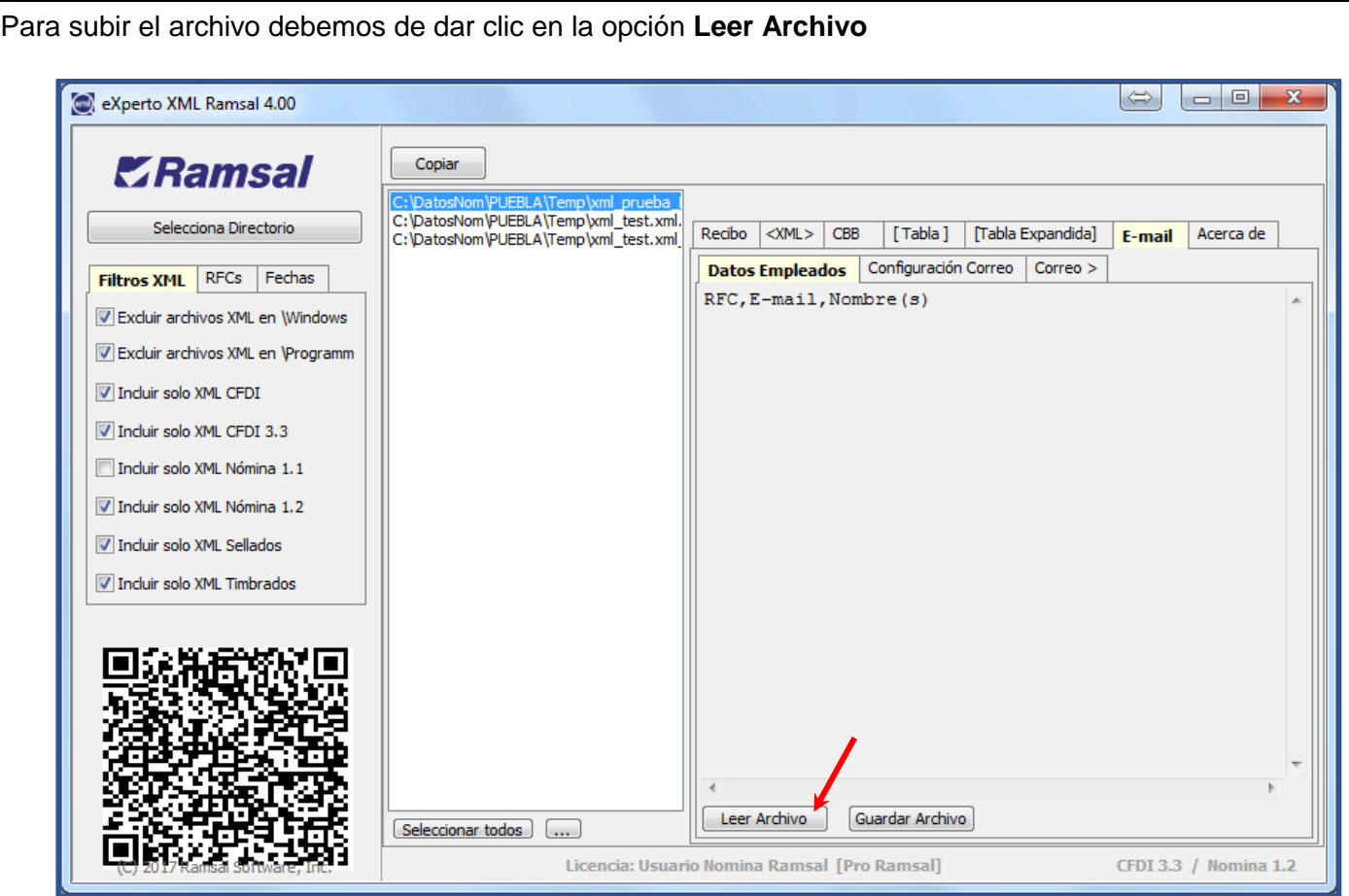

Nos preguntara la ubicación del archivo txt.

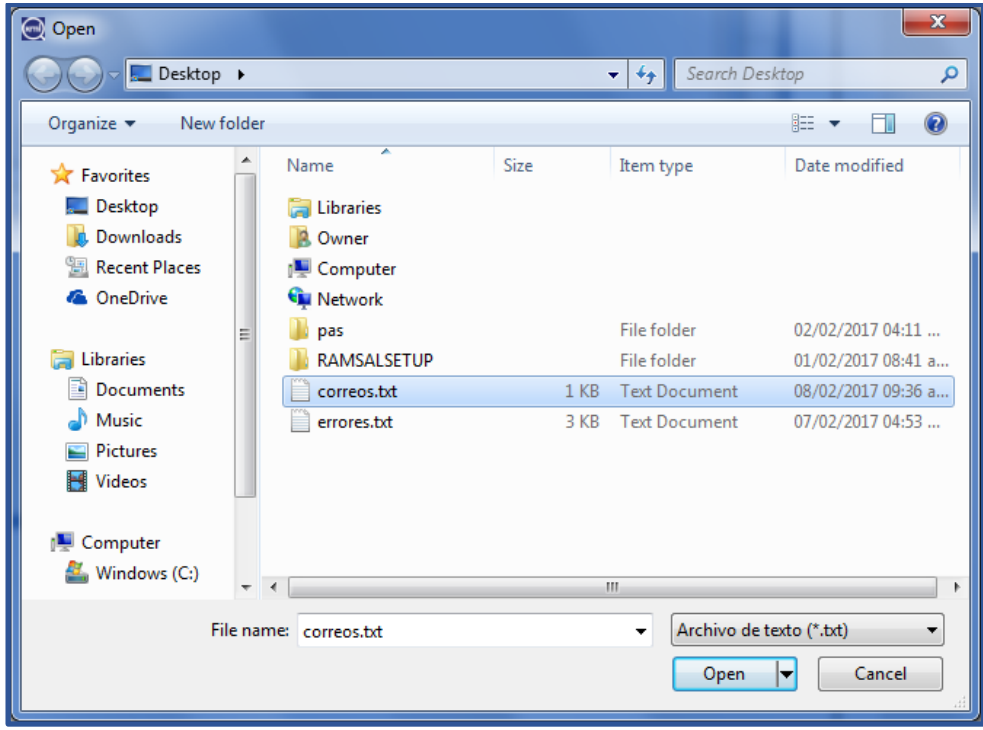

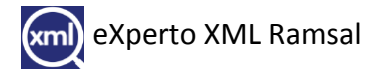

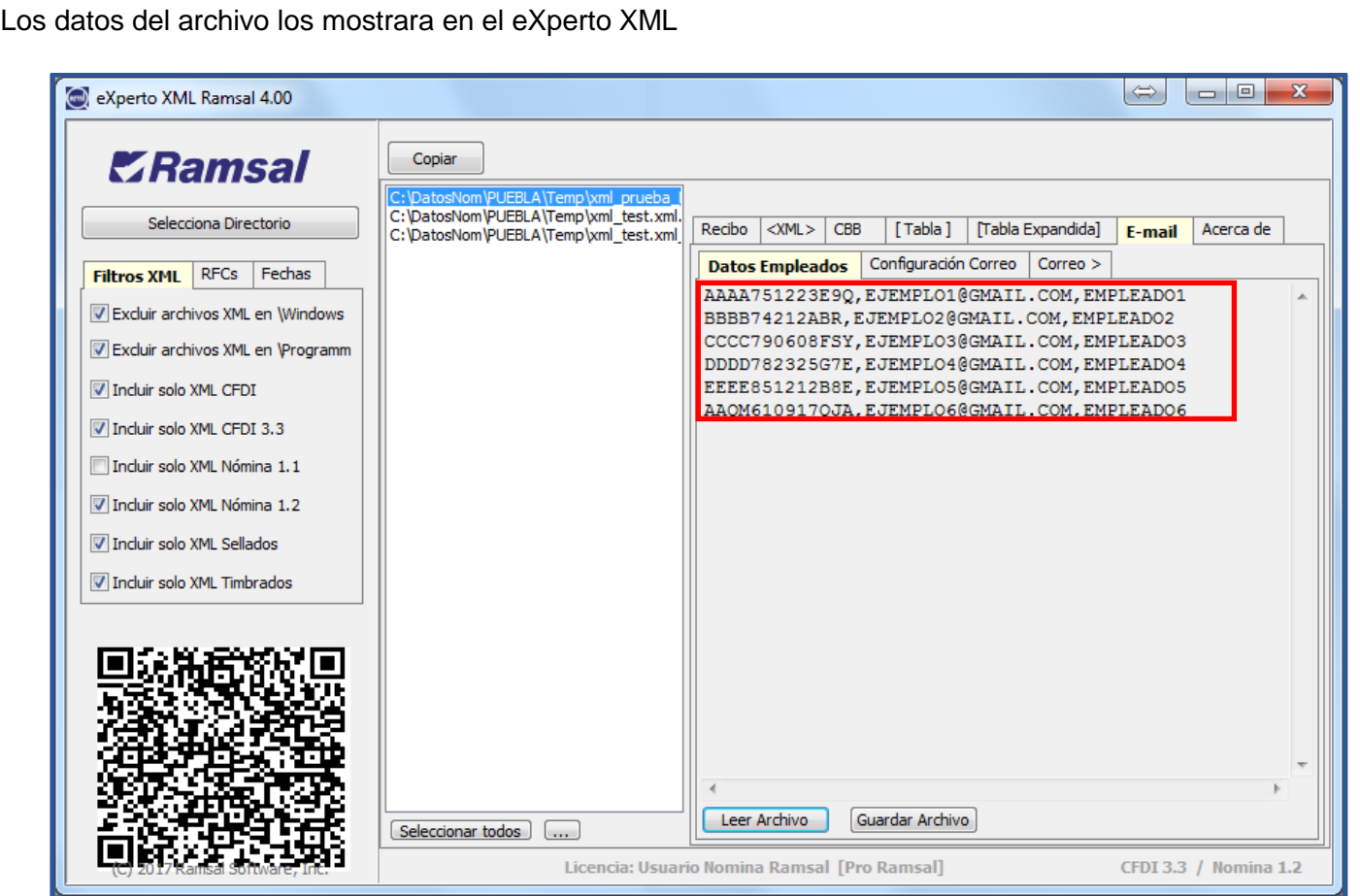

#### <span id="page-22-0"></span>**Configuración Correo.**

En esta sección se configura los datos del dominio de dónde se enviarán los correos, podemos configurar desde Gmail o desde un dominio de la empresa.

Debemos de llenar la información del dominio para él envió de los correos que en este ejemplo usamos Gmail. Comprobaremos la conexión a internet dando clic en **Conectar +.**

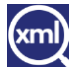

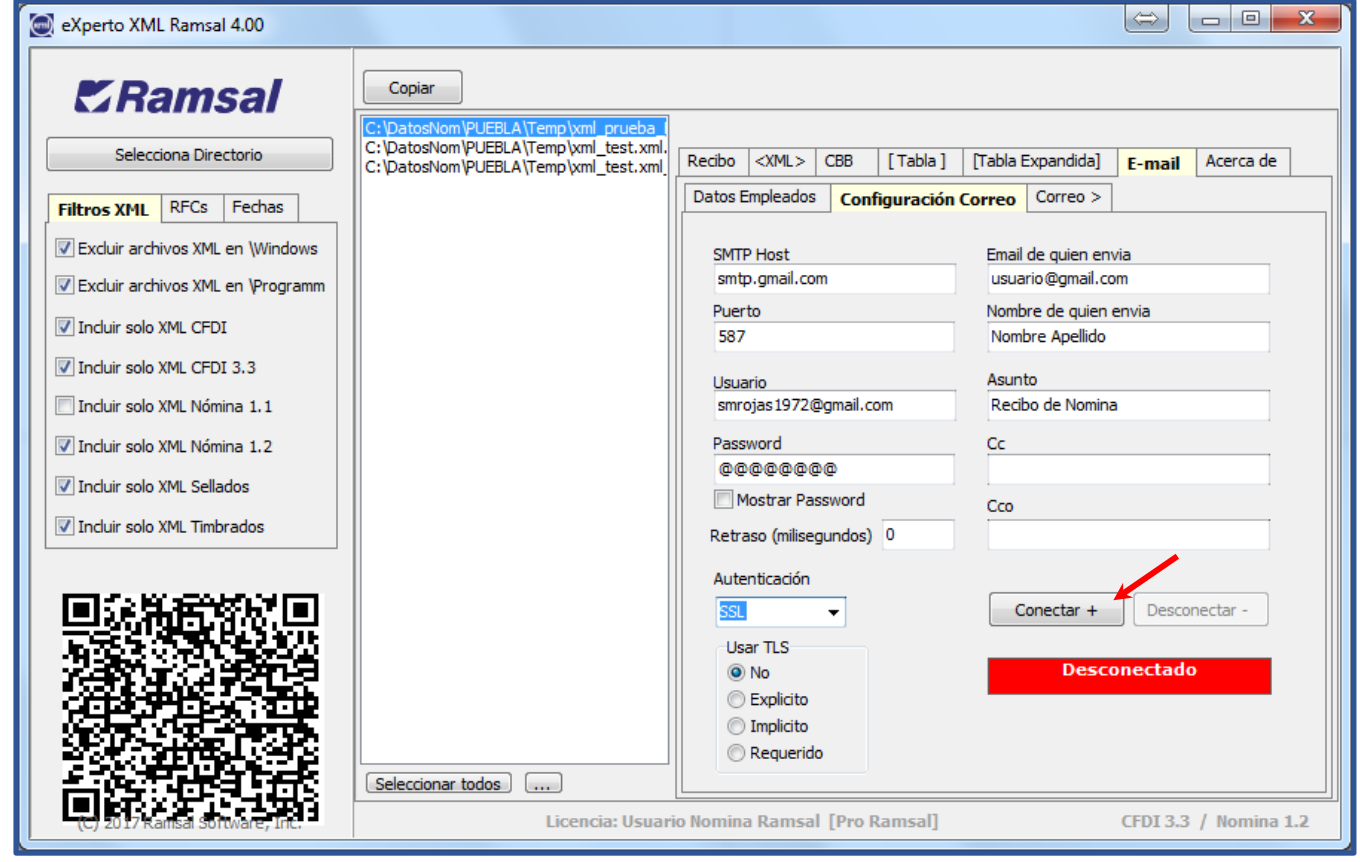

Se tendrá que cambiar de color a verde.

![](_page_23_Picture_14.jpeg)

![](_page_23_Picture_3.jpeg)

Habrá que seleccionar los xml que se desean enviar dando clic sobre los archivos de la lista, si se requiere mandar más de uno mantenemos apretada la tecla Ctrl y clic sobre los demás o si es el caso a todos dando clic en la tecla **Seleccionar todos.**

![](_page_24_Picture_21.jpeg)

![](_page_24_Picture_2.jpeg)

![](_page_25_Picture_213.jpeg)

# **Para Outlook (Hotmail)**

![](_page_25_Picture_214.jpeg)

![](_page_25_Picture_3.jpeg)

![](_page_26_Picture_106.jpeg)

![](_page_26_Picture_1.jpeg)

#### <span id="page-27-0"></span>**Correo >**

Aquí podemos hacer una *prueba* de envió para verificar la información antes colocada en las anteriores pestañas para esto damos clic en **Probar SIN Enviar >>**.

Hace una simulación de envío de archivos xml a los correos que configuramos en el archivo txt que colocamos en la sección de **Datos Empleados**.

Se puede incluir o no el HTML en el correo, solamente debemos habilitar o deshabilitar según el caso la casilla **Incluir HTML en el correo**.

![](_page_27_Picture_49.jpeg)

Para iniciar el proceso de envio de los recibos xml debemos dar clic en el boton **Inicia proceso de Envio >>**

![](_page_27_Picture_50.jpeg)

Cuando tenemos seleccionado a más de un archivo xml se habilitan cinco botones que nos sirven para lo siguiente:

![](_page_28_Picture_58.jpeg)

### <span id="page-28-0"></span>**Copiar.**

Esta opción nos sirve si deseamos hacer una copia de los archivos xml que tenemos seleccionados, al dar clic en esa opción nos solicitar en dónde deseamos colocar la copia.

#### <span id="page-28-1"></span>**>Zip.**

Comprimirá los archivos en formato Zip y lo coloca en la ruta que nosotros le indiquemos.

#### <span id="page-28-2"></span>**Zip+Dir.**

Comprimirá los archivos en dentro de una carpeta con el mismo nombre de dónde están ubicados los archivos xml y lo coloca en la ruta que nosotros le indiquemos.

#### <span id="page-28-3"></span>**Sumar +.**

Nos mostrara un archivo HTML con la sumatoria de todos los archivos xml que tengamos seleccionados.

![](_page_28_Picture_10.jpeg)

![](_page_29_Picture_21.jpeg)

#### <span id="page-29-0"></span>**Genera PDF.**

Con esta opción nos genera un archivo pdf por cada archivo xml seleccionado y uno en concentrado, es decir todos en un solo PDF.

![](_page_29_Picture_22.jpeg)

![](_page_29_Picture_4.jpeg)